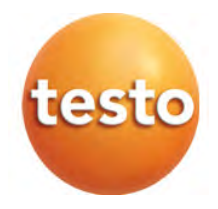

testo 160

Instruction manual

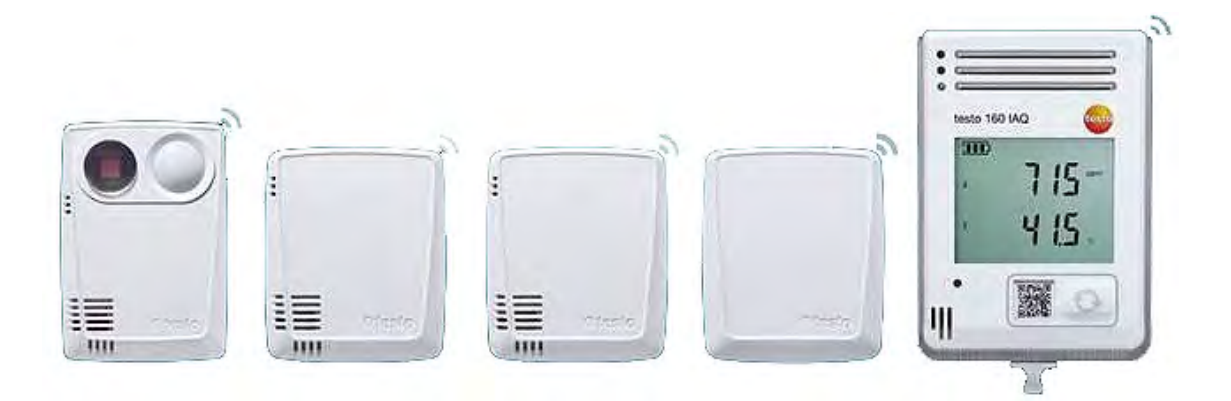

# **Contents**

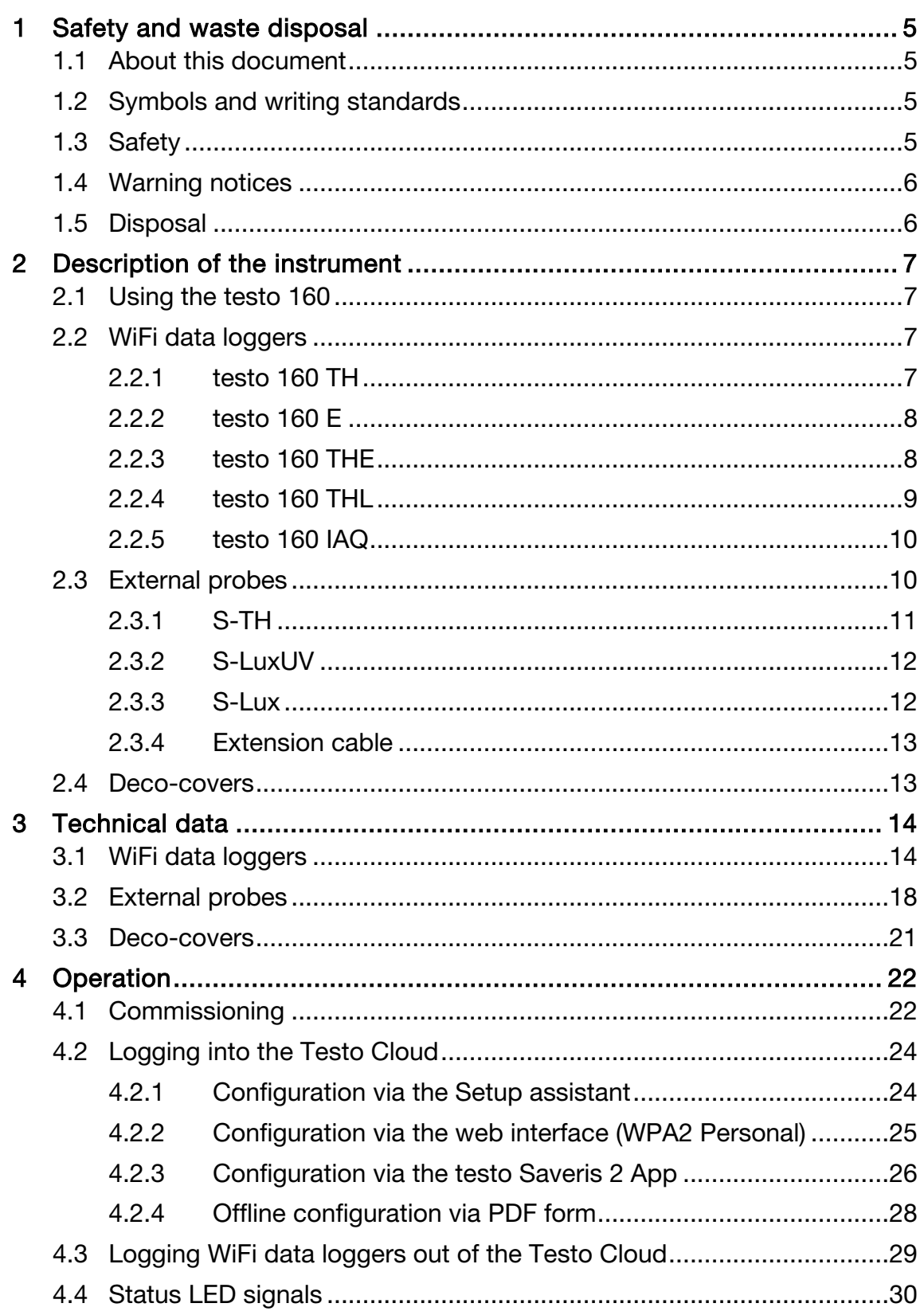

# www.GlobalTestSupply.com

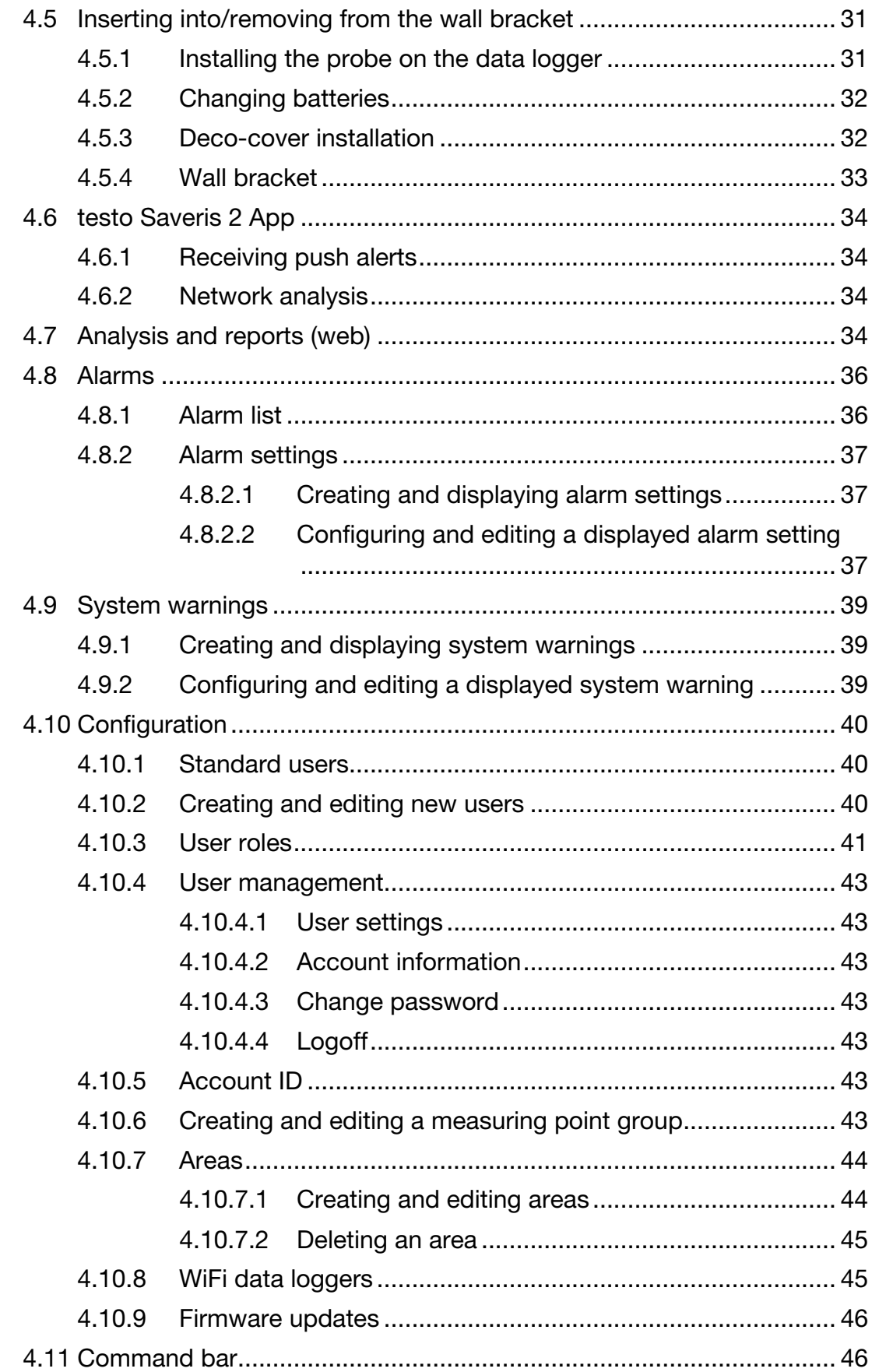

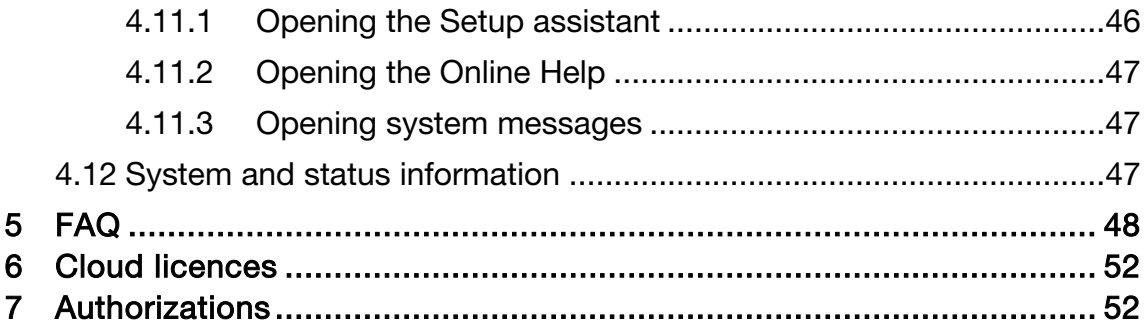

# 1 Safety and waste disposal

# 1.1 About this document

### Use

- The instruction manual is an integral part of the instrument.
- Pay particular attention to the safety instructions and warning notices in order to prevent injuries or damage to the product.
- Keep this documentation to hand so that you can refer to it when necessary.
- Always use the complete original instruction manual.
- Hand this documentation on to any subsequent users of the product.

# 1.2 Symbols and writing standards

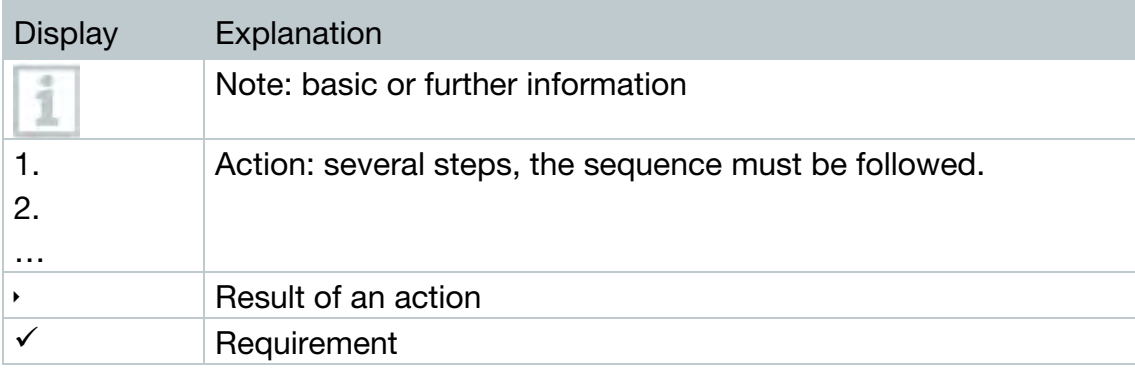

# 1.3 Safety

### General safety instructions

- Only operate the product properly, for its intended purpose, and within the parameters specified in the technical data. Do not apply any force.
- Do not operate the instrument if there are signs of damage on the housing.
- Dangers may also arise from the systems to be measured or from the measuring environment: Always comply with the locally valid safety regulations when carrying out measurements.

- Temperature information given on probes/sensors relates only to the measuring range of the sensor technology. Do not expose handles and feed lines to temperatures in excess of 70 °C (158°F), unless they are expressly authorised for use at higher temperatures.
- Do not carry out any contact measurements on uninsulated, live parts.
- Do not store the product together with solvents. Do not use any desiccants.
- Only perform that maintenance and repair work on this instrument which is described in the documentation. Follow the prescribed steps exactly when doing the work. Use only original spare parts from Testo.

#### **Batteries**

- Improper use of batteries may cause destruction of the batteries, injuries due to current surges, fire or the escape of chemicals.
- Only use the batteries supplied in accordance with the instructions in the instruction manual.
- Do not short-circuit the batteries.
- Do not take the batteries apart and do not modify them.
- Do not expose the batteries to heavy impacts, water, fire or temperatures in excess of 55 °C.
- Do not store the batteries near any metal objects.
- In the event of contact with battery acid: rinse affected areas thoroughly with water, and if necessary consult a doctor.
- Do not use any leaky or damaged batteries.

# 1.4 Warning notices

Always pay attention to any information marked with the following warning notices along with warning pictograms. Implement the specified precautionary measures!

#### **CAUTION**

Indicates possible damage to equipment

# 1.5 Disposal

• Dispose of spent batteries in accordance with the relevant legal specifications.

• At the end of its useful life, deliver the product to the separate collection point for electric and electronic devices (observe local regulations) or return the product to Testo for disposal.

# 2 Description of the instrument

# 2.1 Using the testo 160

The testo 160 WiFi data logger system is a modern solution for monitoring the climate and lighting conditions, e.g. in museums, archives, galleries and libraries.

The system consists of WiFi data loggers, external probes and a Cloud data storage system. The testo 160 WiFi data loggers reliably record temperature and humidity,  $CO<sub>2</sub>$  levels, illuminance and UV radiation at adjustable intervals and transmit the readings directly to the Testo Cloud via WLAN. Via the web interface of this Cloud, the data can be analyzed at any time and anywhere, using an internet-ready smartphone, tablet or PC. The WiFi data loggers are programmed and reports are generated via this interface. Limit value violations are immediately reported via e-mail or optionally via SMS, and alarm notifications are possible via Push (Saveris 2 App).

# 2.2 WiFi data loggers

# 2.2.1 testo 160 TH

You can use the testo 160 TH data logger to carry out temperature and humidity measurements.

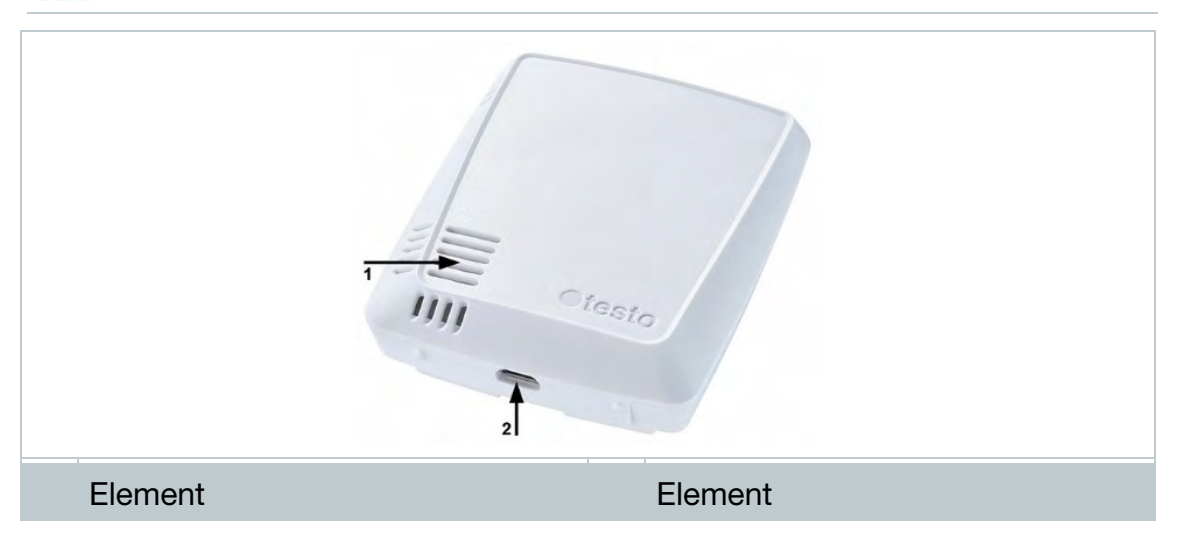

1

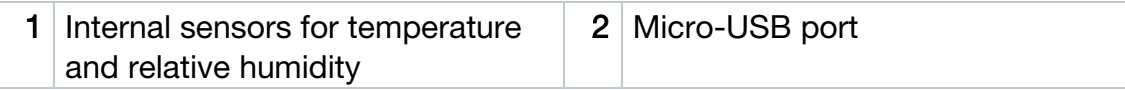

# 2.2.2 testo 160 E

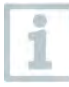

The external probes S-TH, S-LuxUV and S-Lux can be connected to the testo 160 E WiFi data logger.

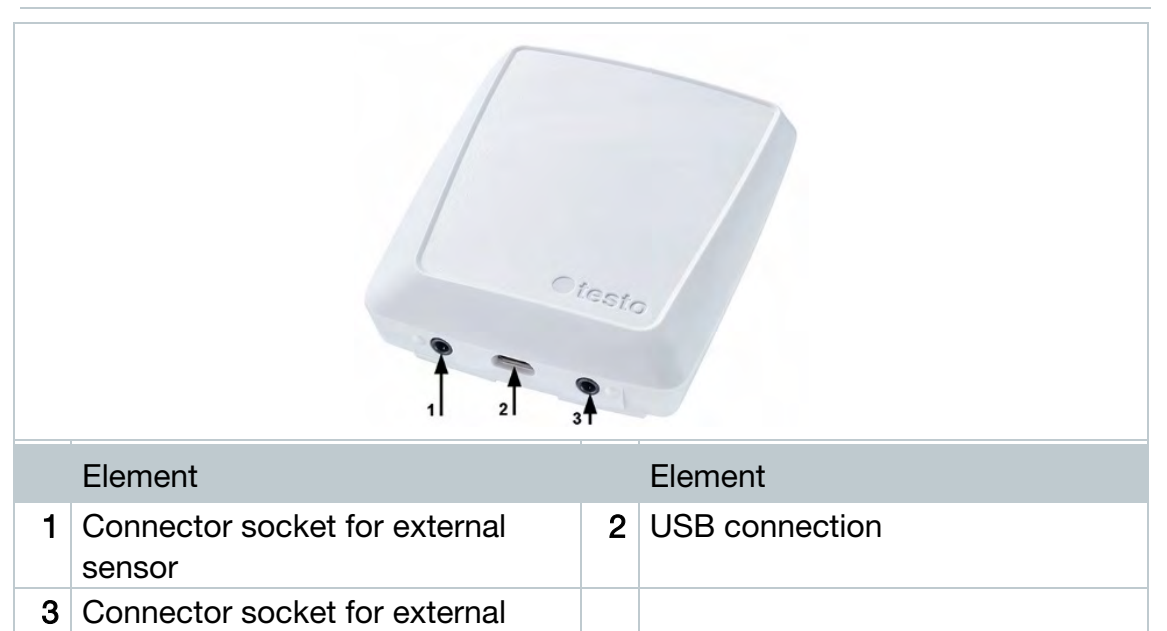

# 2.2.3 testo 160 THE

sensor

1

You can use the testo 160 THE WiFi data logger to carry out temperature and humidity measurements. The external probes S-TH, S-LuxUV or S-Lux can also be connected.

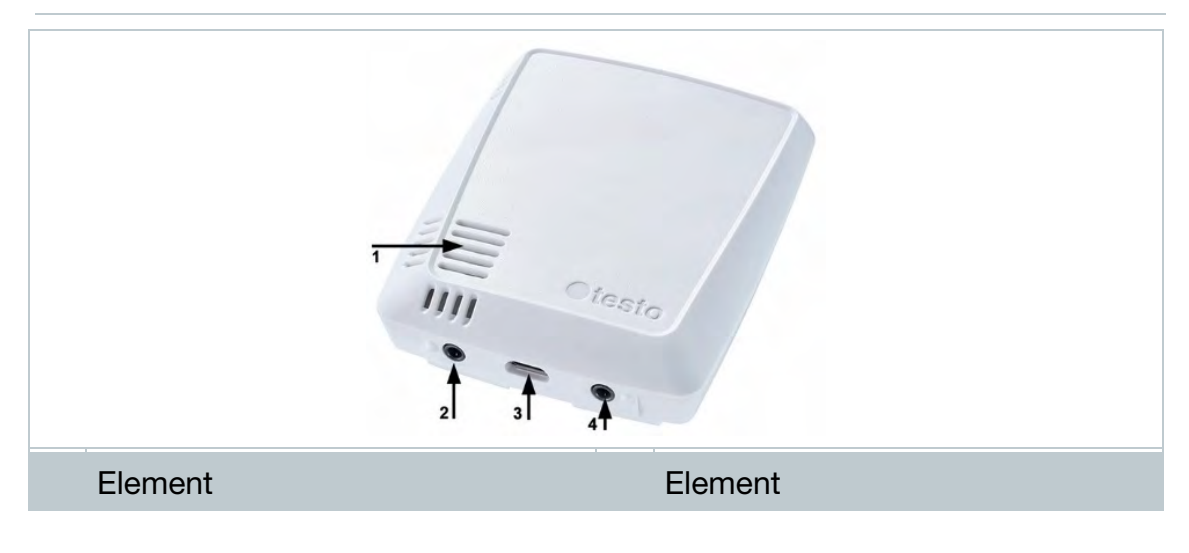

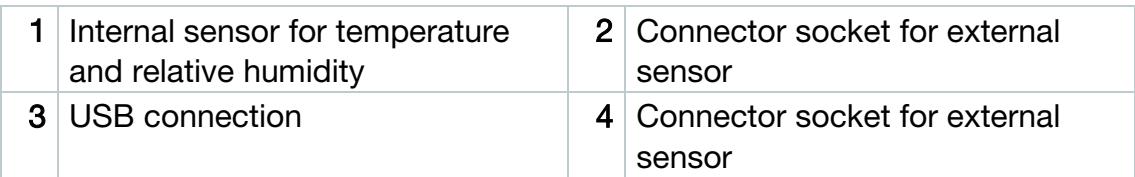

# 2.2.4 testo 160 THL

i

You can use the testo 160 THL WiFi data logger to measure temperature, humidity, illuminance and UV radiation.

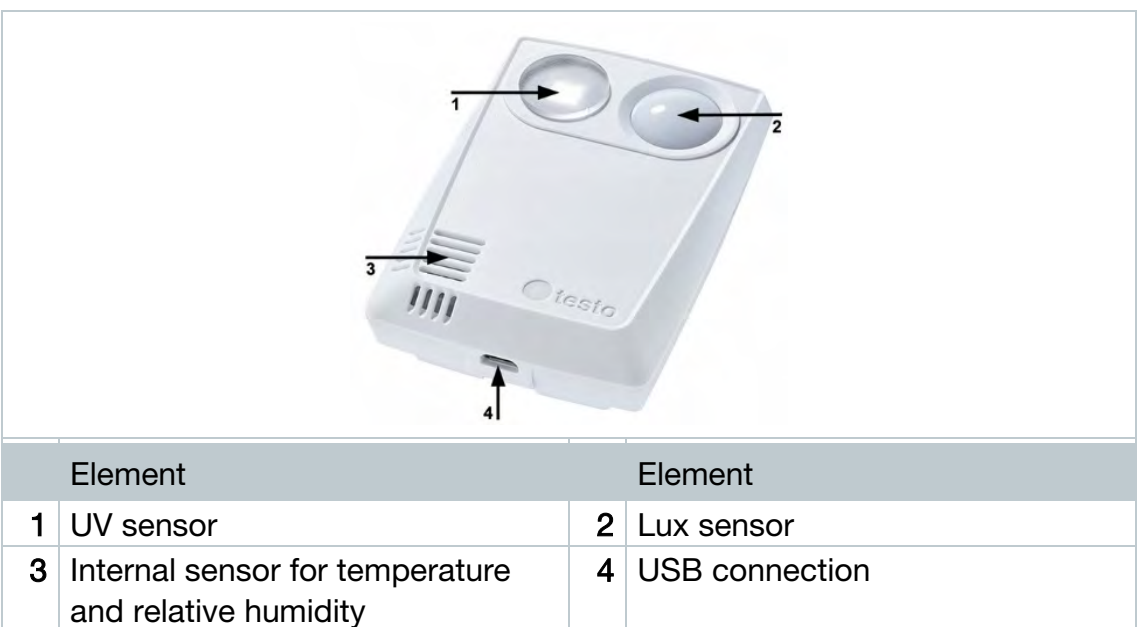

9

# 2.2.5 testo 160 IAQ

You can use the testo 160 IAQ WiFi data logger to carry out temperature, humidity, carbon dioxide concentration and atmospheric pressure measurements.

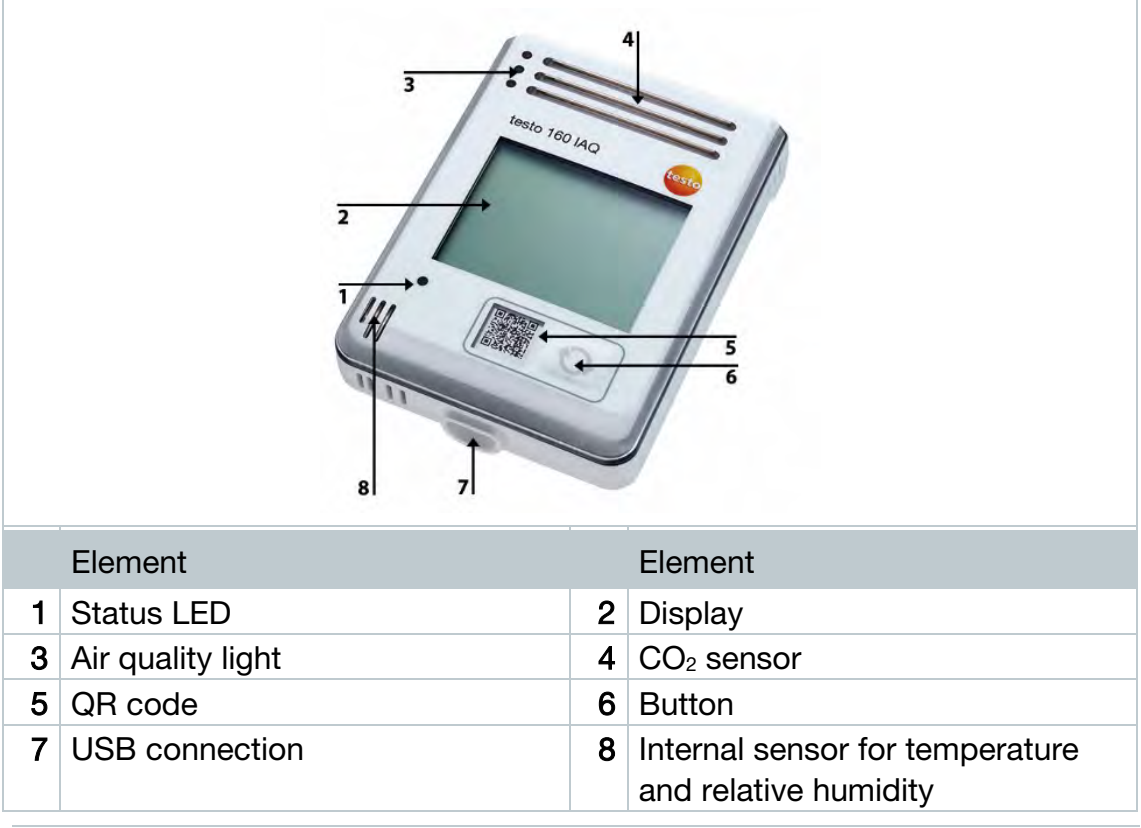

If the WiFi data logger is in Continuous Mode (external power supply via USB mains unit), the air quality light stays on permanently. Temperature and humidity readings are displayed alternately.

If the WiFi data logger is in Single Mode (without external power supply via USB mains unit), the air quality light only comes on briefly during the measurement. Only the temperature is displayed. When switching to Single Mode, the WiFi data logger does not supply any readings for at least 10 min. "CAL" is shown on the display until the next measurement.

# 2.3 External probes

The external probes S-TH, S-LuxUV and S-Lux extend the range of functions of the 160 THE WiFi data logger and, in conjunction with the 160 E WiFi data logger, form an extremely versatile measurement system.

10

The external probes are only approved in conjunction with the testo 160 THE and testo 160 E WiFi data loggers.

# 2.3.1 S-TH

The external probe S-TH can be connected to the following WiFi data loggers: testo 160 THE and testo 160 E. You can use the S-TH probe to carry out temperature and humidity measurements.

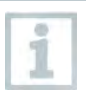

i

i

To make it easy to install, the probe can be pushed out of the wall bushing. The probe can also be used without this wall bushing.

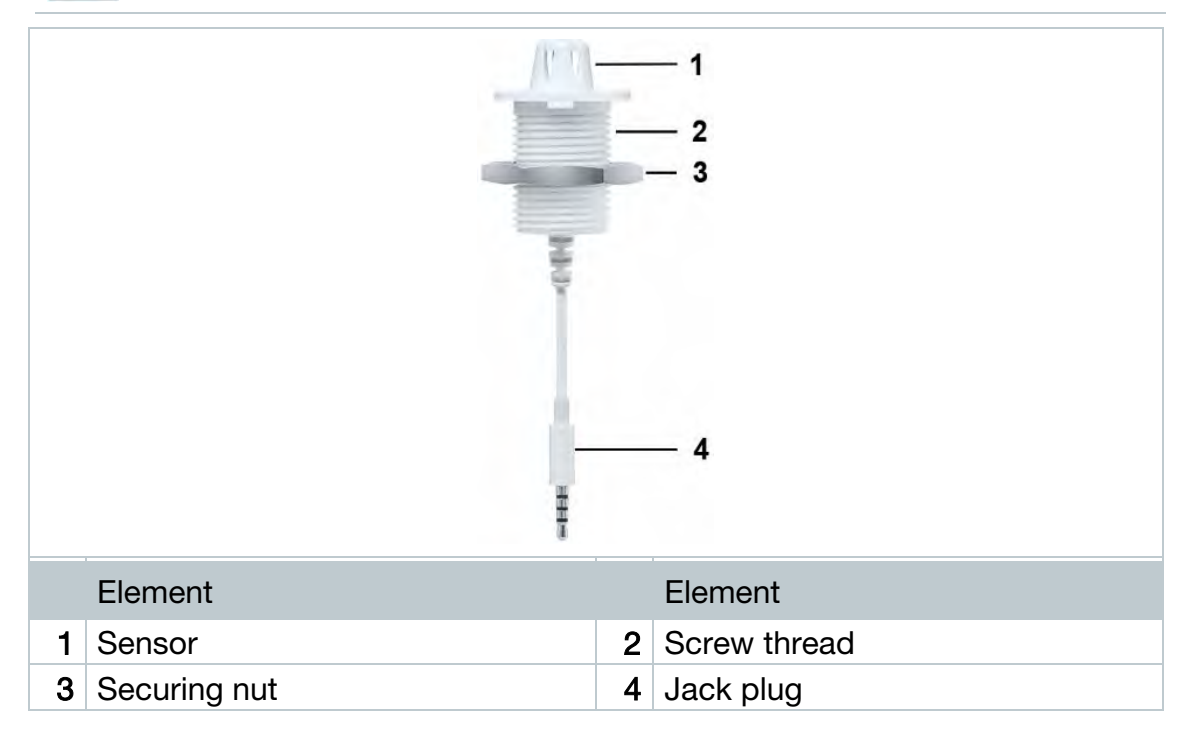

# 2.3.2 S-LuxUV

The external probe S-LuxUV can be connected to the following WiFi data loggers: testo 160 THE and testo 160 E. You can use the S-LuxUV probe to carry out illuminance and UV measurements.

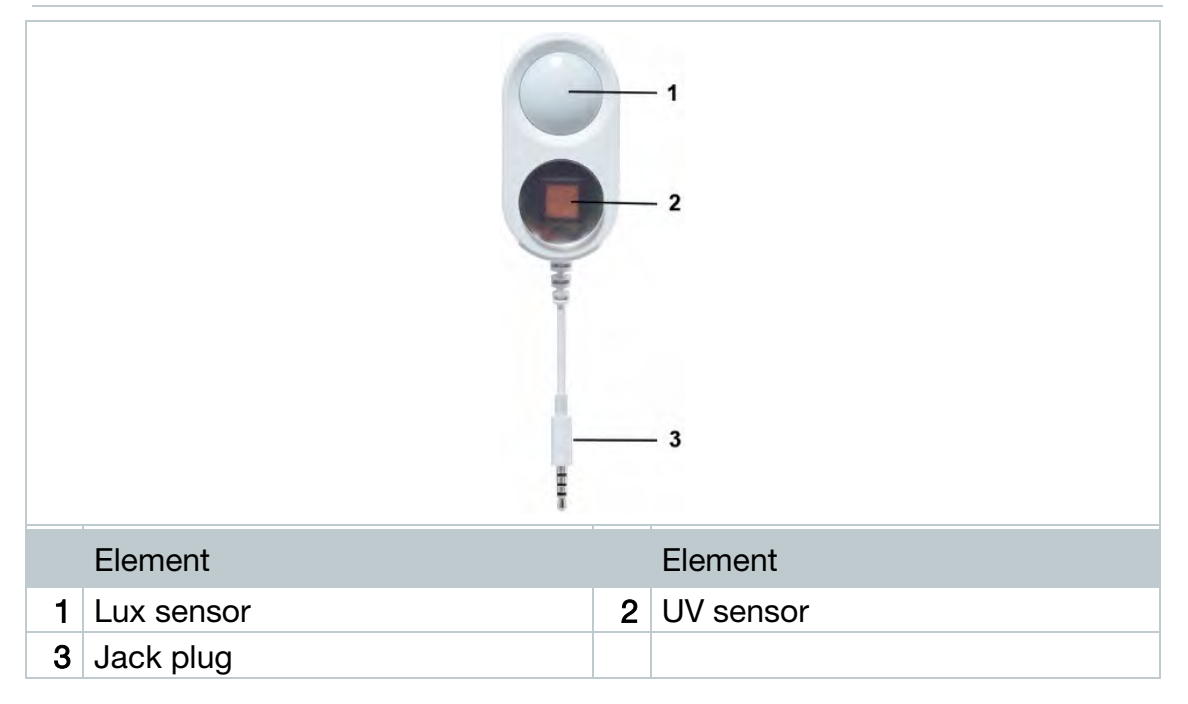

## 2.3.3 S-Lux

i

The external probe S-Lux can be connected to the following WiFi data loggers: testo 160 THE and testo 160 E. You can use the S-Lux probe to carry out illuminance measurements.

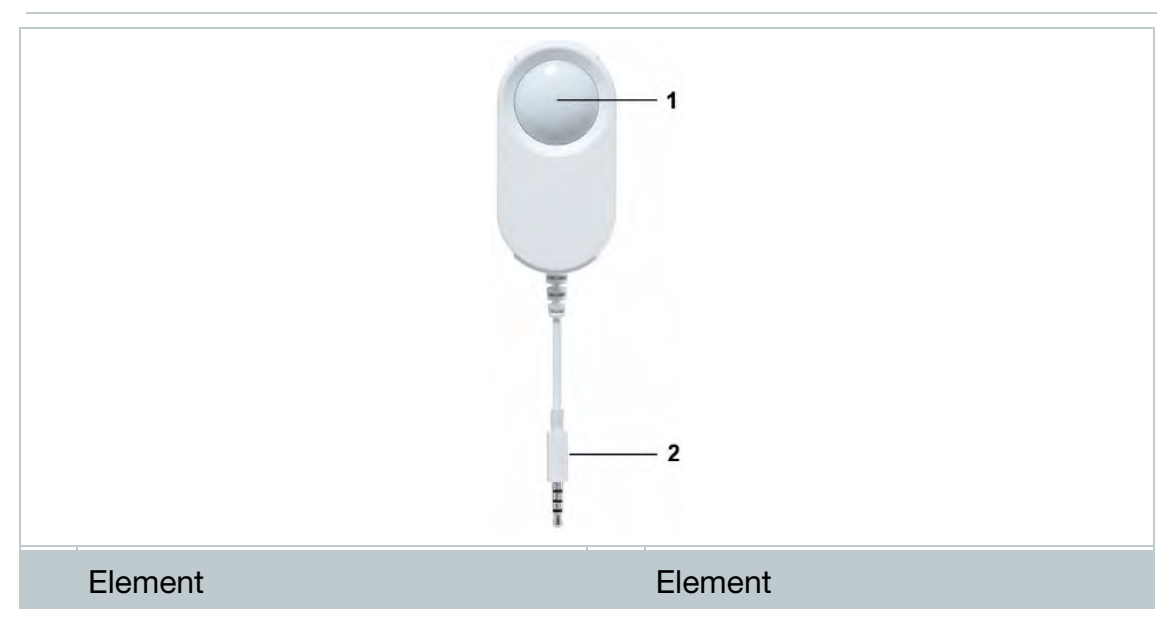

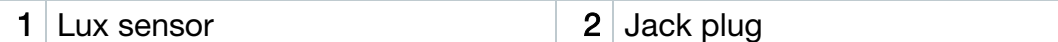

## 2.3.4 Extension cable

The sensors are supplied with the 60 cm cable (0554 2004) as standard. A 2.5 m long cable is optionally available (0554 2005), to be able to adapt the measurement system to all measuring situations. Since these are digital probes, multiple extension cables can also be combined. The maximum total length is approx. 10 m.

# 2.4 Deco-covers

i

3 different deco-covers are optionally available. Cover 0554 2006 is intended for the testo 160 TH, testo 160 THE and testo 160 E WiFi data loggers. Cover 0554 2009 is intended for the testo 160 THL WiFi data logger and cover 0554 2012 for the testo 160 IAQ WiFi data logger.

1

# 3 Technical data

# 3.1 WiFi data loggers

#### Measurement-specific data

The humidity sensor attains the highest degree of accuracy in temperatures between  $+5$  °C and  $+60$  °C and 20% to 80% RH. If the instrument is exposed to higher humidity for a long period of time, this can falsify the readings by up to 3% RH. After 48 hours at 50% RH  $\pm$ 10 % and  $+20$  °C  $\pm$  5 °C, the sensor regenerates by itself.

#### **CAUTION**

#### Damage to the humidity probe

- The probe must never be exposed to a humidity level of 100 % RH for longer than 3 days.

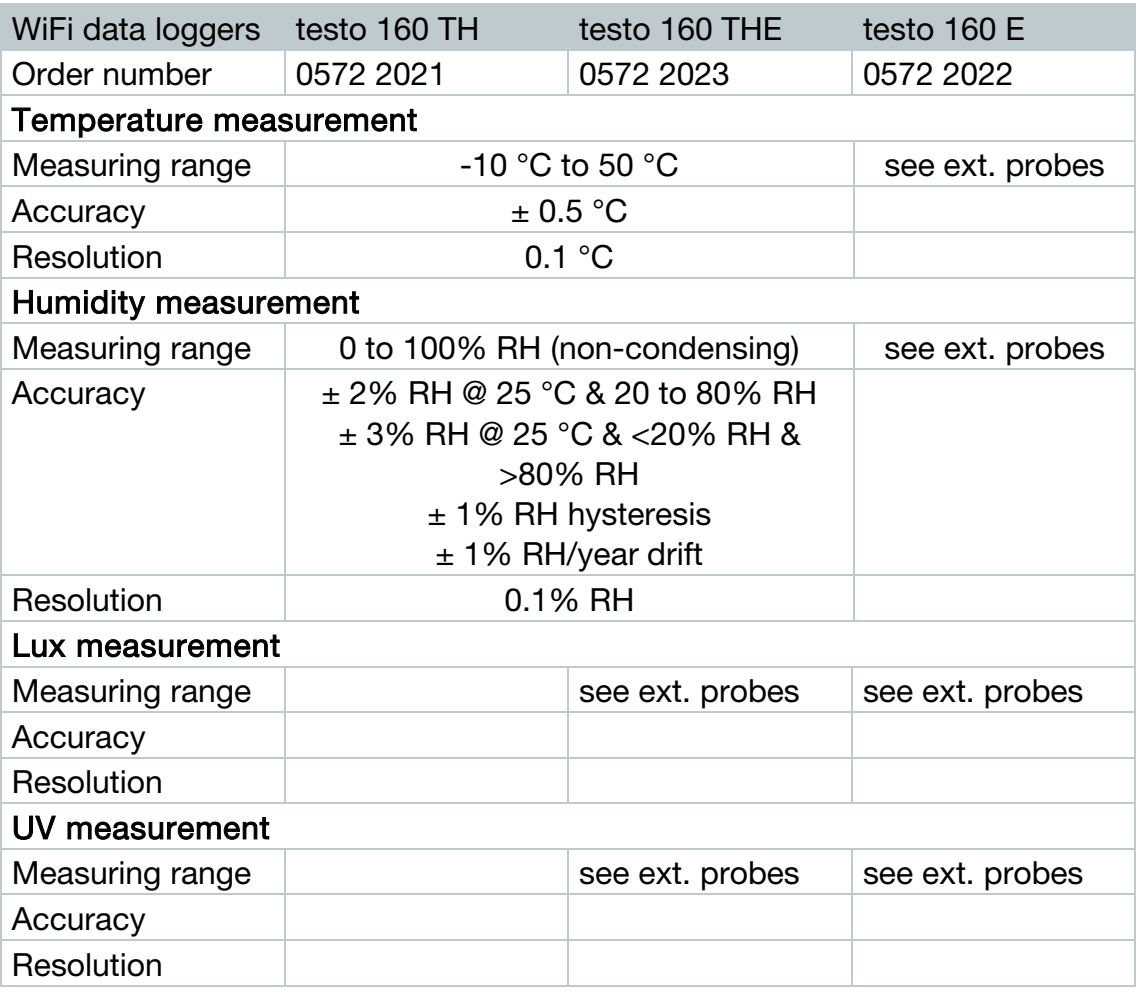

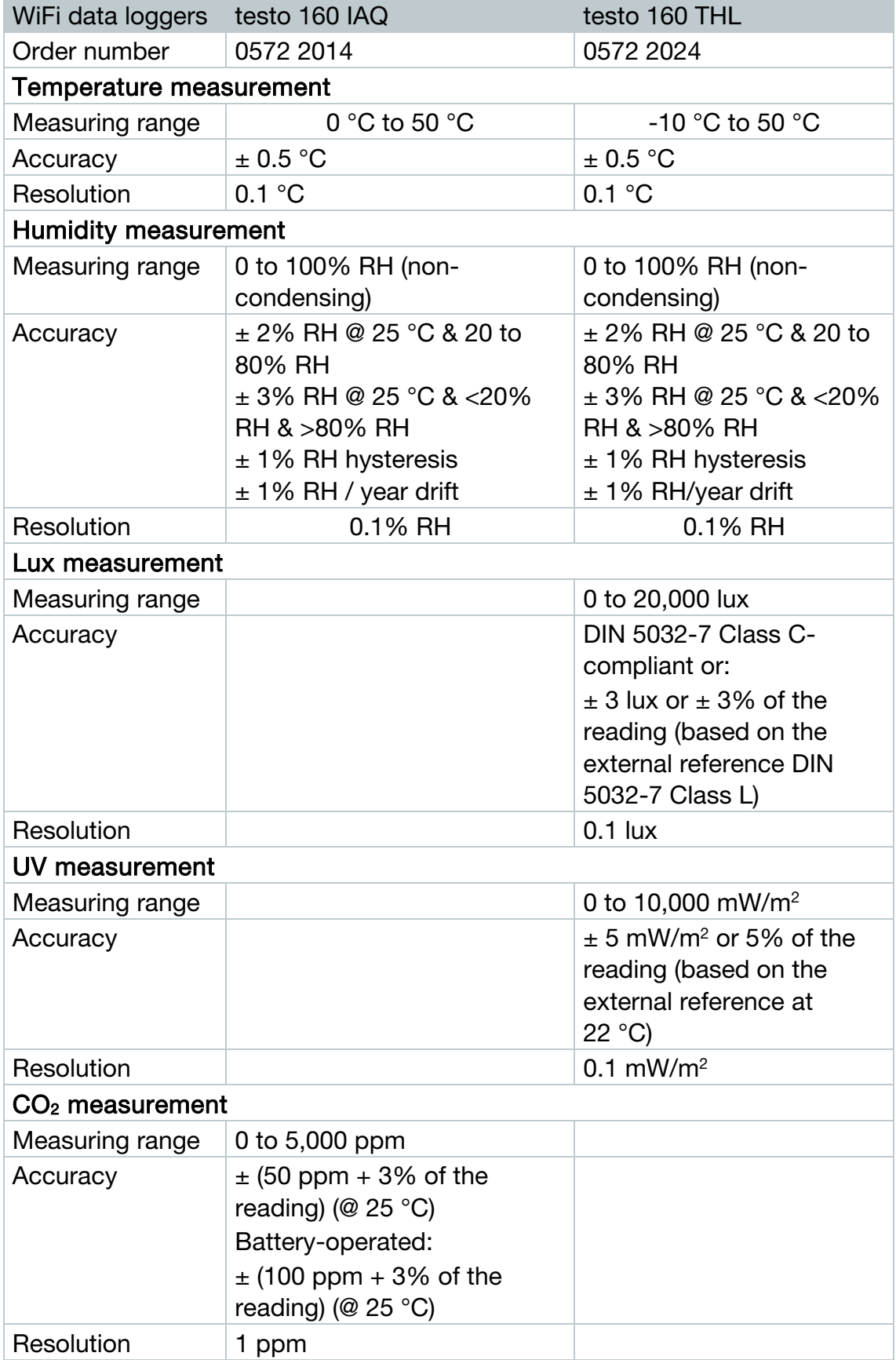

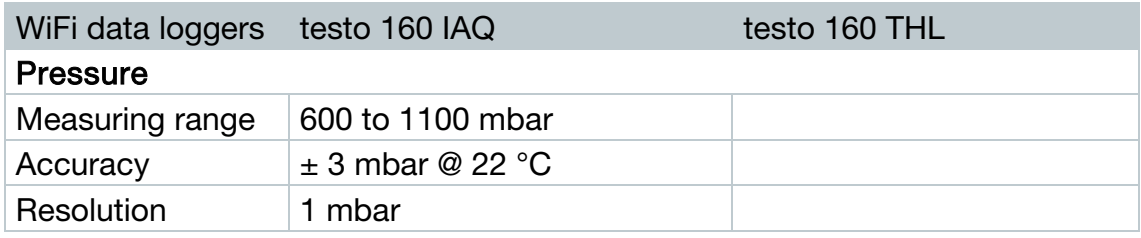

The time between the system warning "Battery almost discharged" and "Measurement data stop" is at the most one day during standard operation and a measuring cycle & communication cycle of 1 min (day & night) (battery type: Varta Industrial).

testo 160 WiFi data loggers come with a factory calibration protocol as standard. For museums, we recommend having an annual test carried out by Testo Customer Service. Moreover, there is an option of having ISO certificates created for the WiFi data loggers. These can be implemented by Testo Industrial Services (TIS) .

#### General data

i

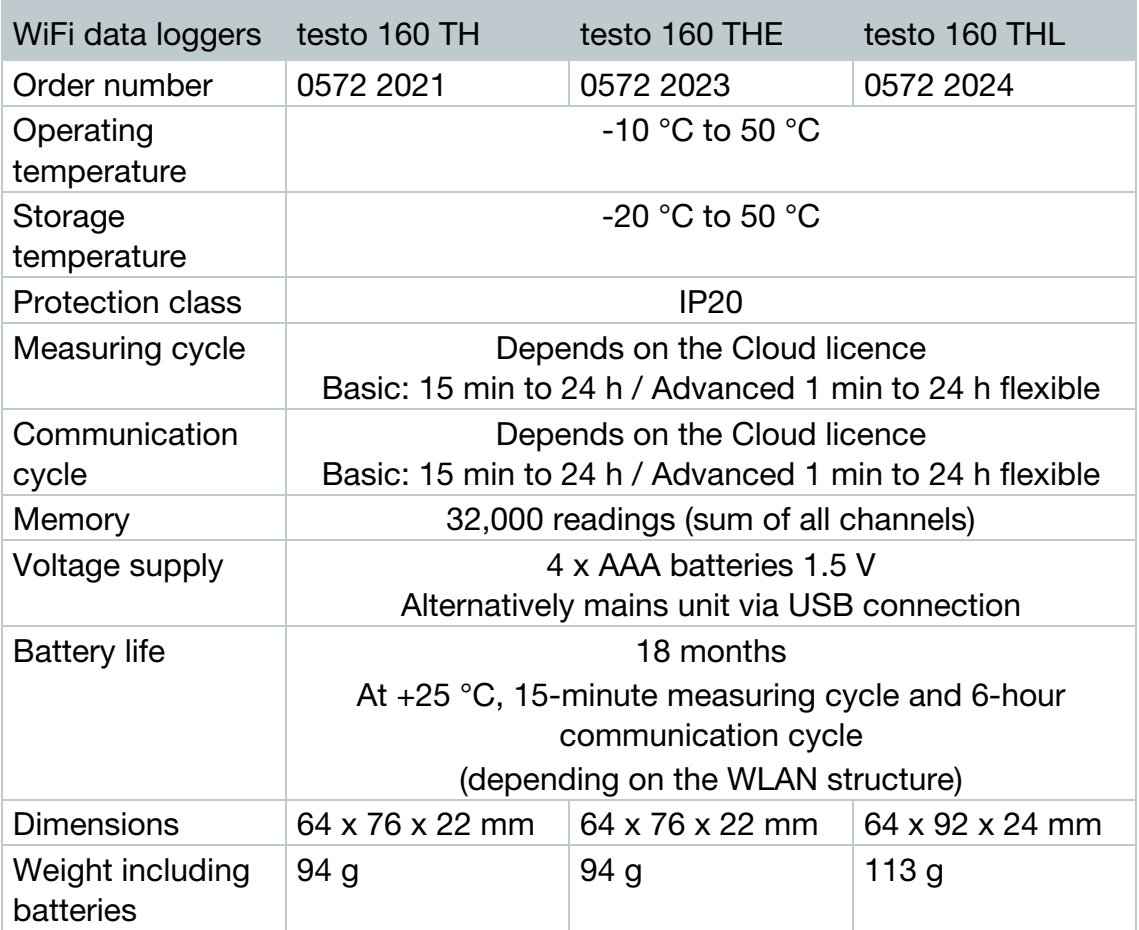

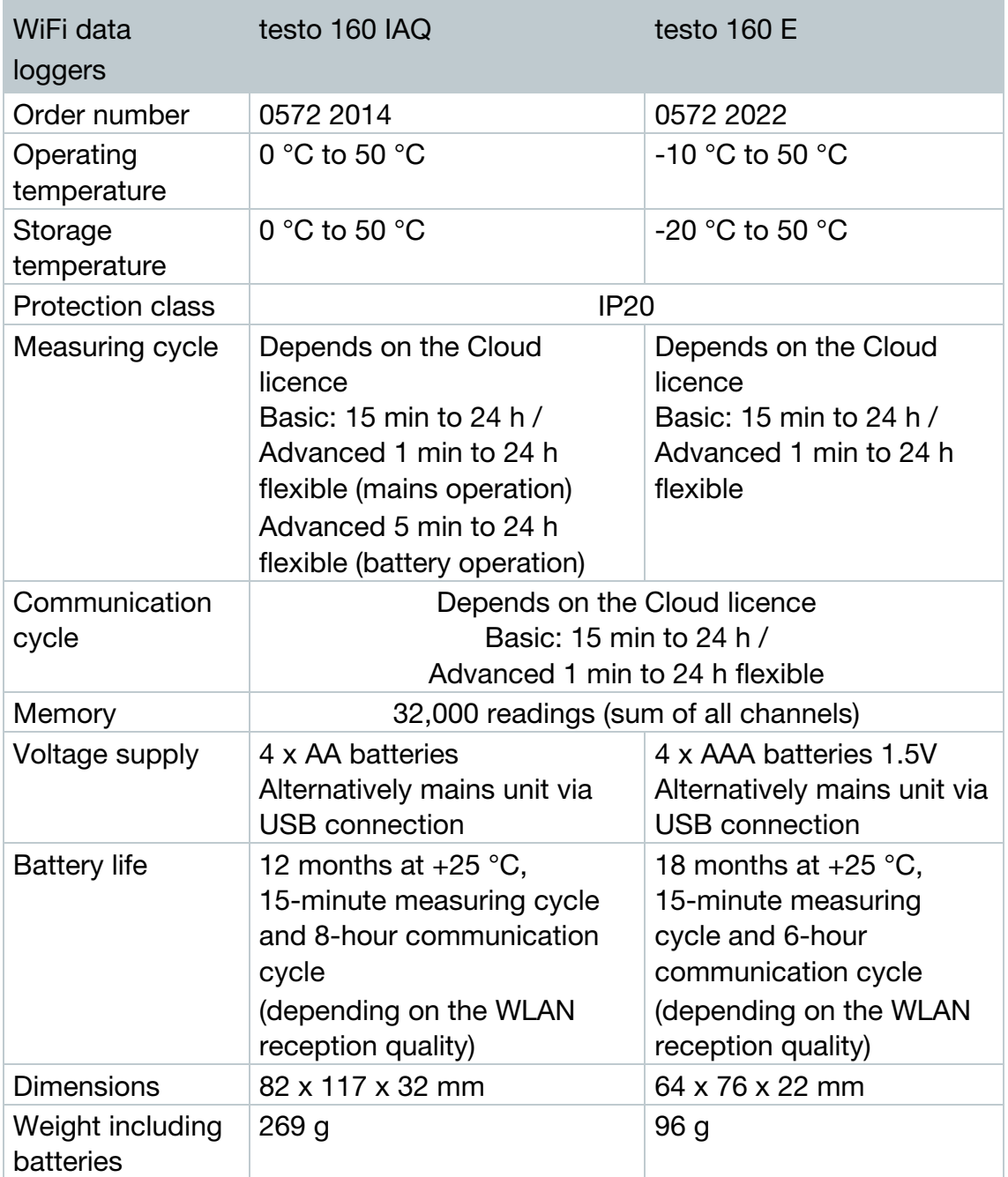

### WiFi-specific data

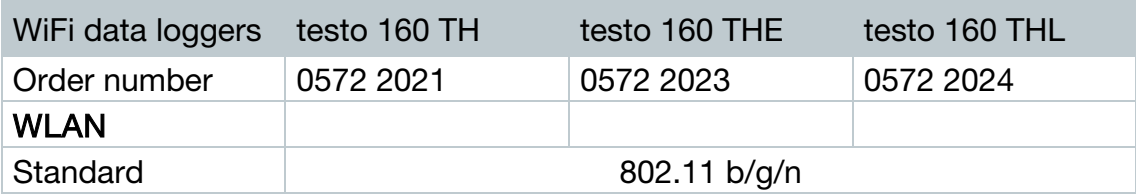

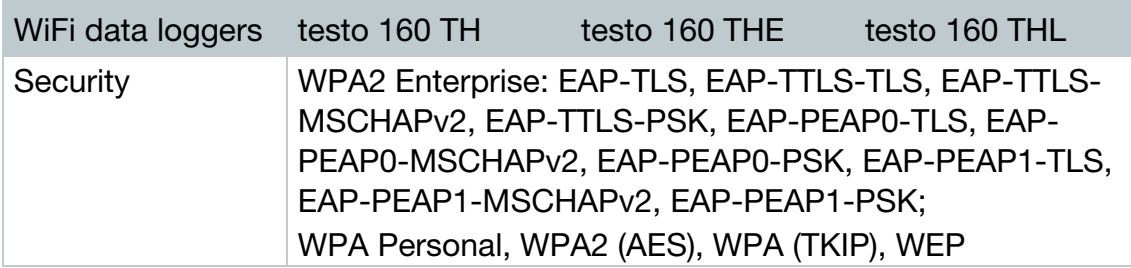

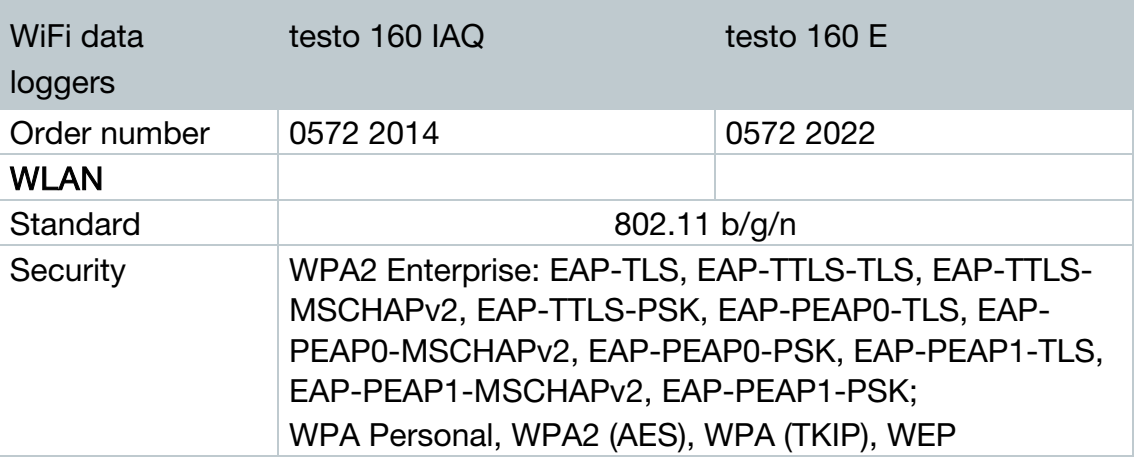

Technical data for a secure wireless LAN

### **Ports**

The testo 160 WiFi data loggers use the MQTT protocol, which communicates via port TCP 1883 and 8883.

These UDP port approvals are also required:

- Port 53 (DNS name resolution)
- Port 123 (NTP time synchronisation)

All ports only have to be able to communicate externally to the Cloud. No bi-directional port approvals are necessary.

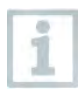

1

During the initial configuration, it is possible to select whether DHCP or Static IP is used (select Expert mode for the corresponding information). (Not possible in the Setup assistant.)

### testo 160 application

The testo 160 application is accessible via a normal, up-to-date browser (www). The standard TCP ports http (80) and https (443) are used.

# 3.2 External probes

### Measurement-specific data

18

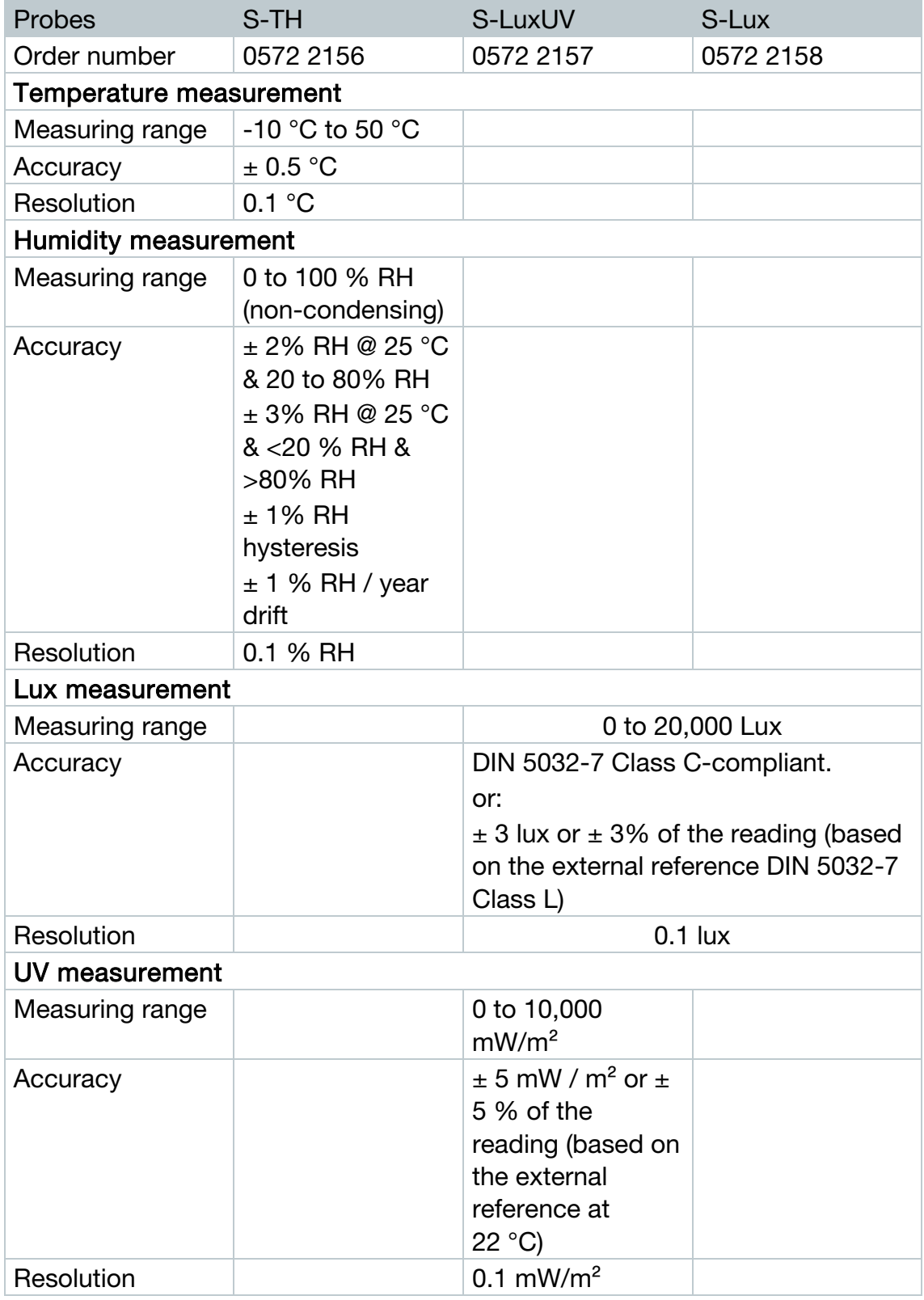

### General data

#### 3 Technical data

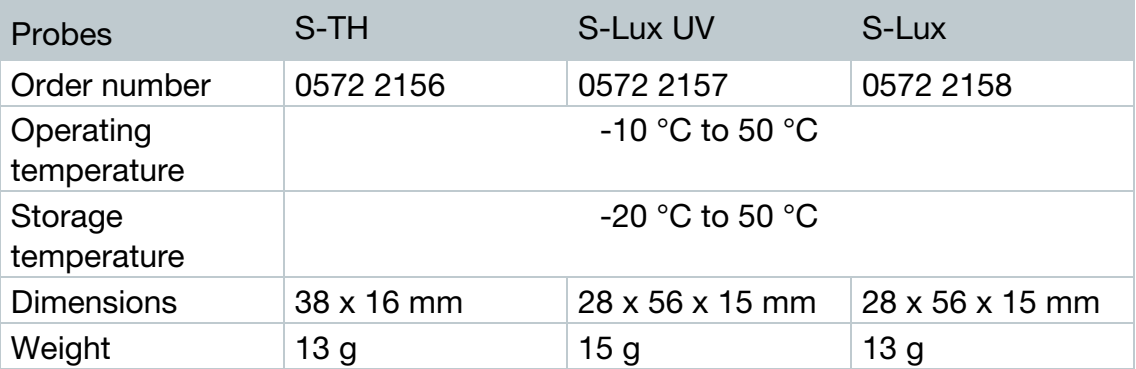

# 3.3 Deco-covers

### General data

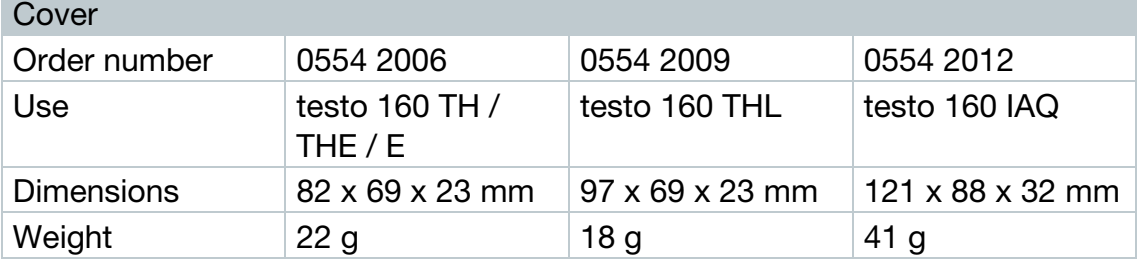

# 4 Operation

# 4.1 Commissioning

The external probes must be connected to the WiFi data logger before logging into the Cloud for the first time. If an additional probe is to be connected at a later stage, the WiFi data logger must first be logged out of the Cloud. The external probe can then be connected and the WiFi data logger logged in again.

#### **CAUTION**

#### Damage to WiFi data loggers!

- Do not place near any solvents.
- Do not clean using solvents.

#### **CAUTION**

#### Potential damage to the optical surfaces (THL, S-Lux and S-LuxUV)

- Do not use sharp objects.
- Only use soft cleaning cloths.
- Do not use aggressive cleaning agents.

#### **CAUTION**

#### Potential damage to the optical components (IAQ)

- Avoid any vibrations, the factory calibration may be altered. Check the readings in fresh air 350 to 450 ppm  $CO<sub>2</sub>$  (urban air up to 700 ppm  $CO<sub>2</sub>$ ).
- Prevent condensation. This can result in elevated  $CO<sub>2</sub>$  readings.
- Do not use aggressive cleaning agents.

The data loggers must only be mounted vertically. Here, the connections must point downwards. In the case of data loggers with a display, you need to pay attention to the reading direction. Otherwise, the measuring accuracy might be diminished.

 $1$  - Mount the wall bracket at the designated location using suitable mounting materials (screws, cable ties or the supplied 3M adhesive strips).

 $2$  - Open battery compartment cover.

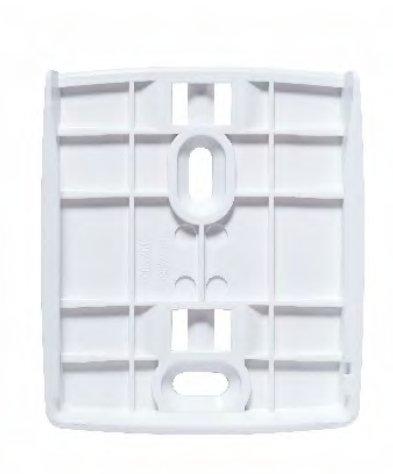

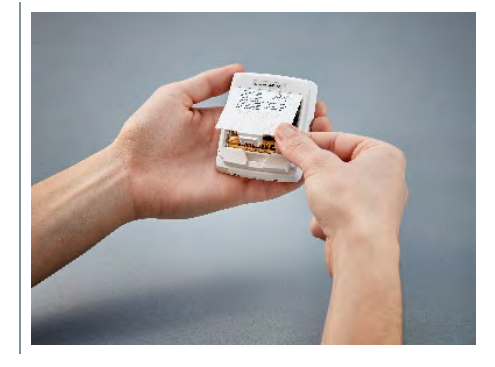

- $3$  Remove battery safety strips.
- $4$  Close the battery compartment.
- $5$  Insert the data logger into the wall bracket.

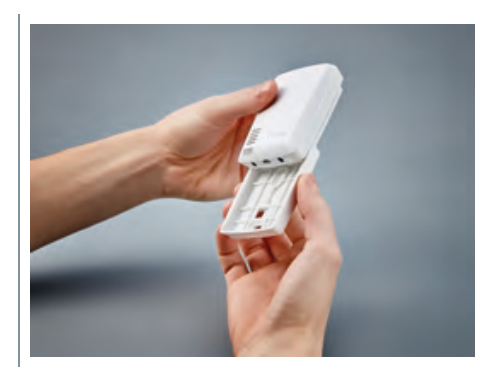

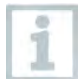

The IAQ data logger has a higher energy requirement. This reduces the minimum measuring cycle to 5 minutes when battery-operated. Operation via mains unit is therefore recommended. An appropriate USB cable can also be purchased as an accessory.

Only for testo 160 E and testo 160 THE:

The external probes must be connected before logging into the Cloud for the first time. If an additional probe is to be connected at a later stage, the data logger must first be logged out of the Cloud. The external probe can then be connected and the data logger logged in again.

The testo 160 WiFi data loggers can also be powered via the USB port instead of being run on batteries. However, the WiFi data loggers do not have a charging function, i.e. no rechargeable batteries in the WiFi data logger can be charged up via the USB port. If you connect the WiFi data logger to the USB port on your PC, the WiFi data logger automatically switches to mass storage and configuration mode. A PC is therefore not suitable as a voltage source for logger operation.

# 4.2 Logging into the Testo Cloud

You need an account for the Testo Cloud. If you have not yet set this up, please sign up at https://www.museum.saveris.net.

For your new testo 160 WiFi data logger to be able to connect to your account in the Testo Cloud, it requires the three following pieces of information at minimum:

- 1. The ID of your account in the Cloud. You will find this in your account under the menu item Configuration - Account ID.
- 2. The network name of your WLAN (SSID), which the WiFi data logger will use to connect to the internet.
- 3. The password for this network.

Storage of this information on the WiFi data logger is called "Configuring the WiFi data logger". Four different options are available for this process.

# 4.2.1 Configuration via the Setup assistant

The Setup assistant in the web interface of the Testo Cloud is provided to assist you when you take your first steps with commissioning the testo 160. It can help you with logging in WiFi data loggers.

To be able to carry out the configuration, you need to be logged into the web interface at https://www.museum.saveris.net.

 $-$  Click on the  $\Box$  symbol above the menu bar.

 The Setup assistant launches and assists you with the configuration. Follow the instructions there.

# 4.2.2 Configuration via the web interface (WPA2 Personal)

 - Data logger has not been configured yet, the LED on the side of the data logger flashes once after the batteries are inserted.

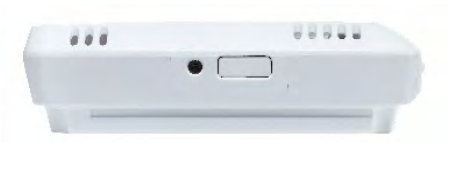

- $1$  Briefly press the button on the side of the data logger. (On the testo 160 IAQ, the button is on the front.)
- I Data logger switches into configuration mode (LED flashes at onesecond intervals).

or

- Data logger has already been configured (logger is in sleep mode)
- Press and hold down the button on the side of the data logger for more than 3 s.

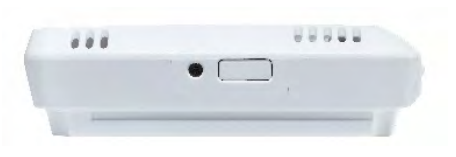

 Data logger switches into configuration mode (LED flashes at onesecond intervals)

The WiFi data loggers can also be set up for the WPA2 Enterprise security standard via the web-based configuration. In this mode, the WiFi data logger functions as a web server on which you can log in via WLAN with the IP address 192.168.1.1 via smartphone, tablet or PC.

When configuring for WPA2 Enterprise, pay attention to the correct spelling and suffixes of certificate names. Depending on the encryption method, the following 3 certificates must be available: ca.pem, client.pem, private.key.

The certificates must be available either in the PEM or BASE64 format. In addition, they must be available individually and not in a bundle.

 - The WiFi data logger is already in configuration mode and flashes at one-second intervals.

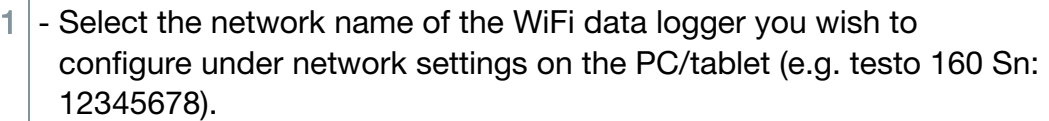

- $\blacktriangleright$  PC/tablet is connected to the WLAN hotspot of the WiFi data logger.
- $2$  Open web browser on the PC, tablet, smartphone, etc.
- $3$  Enter IP address 192.168.1.1 in the web browser.
- Website of the WLAN configuration opens.
- $4$  Enter the testo Account ID (shown in the web interface of the Testo Cloud under account information).
- 5 Enter network name (SSID).
- $6$  Enter configuration slot.

The testo 160 WiFi data loggers can be configured for up to three WLAN networks. Network name (SSID), password and security settings can be stored for each profile.

- $7$  The security standard can be selected under "Security". (Depending on the selection, further input options appear.)
- 8 Enter password for the network.
- 9 Confirm the configuration via "Configure".

 WiFi data logger is fully configured and connected to the Cloud. The LED flashes green twice. The WiFi data logger then switches to measuring mode.

# 4.2.3 Configuration via the testo Saveris 2 App

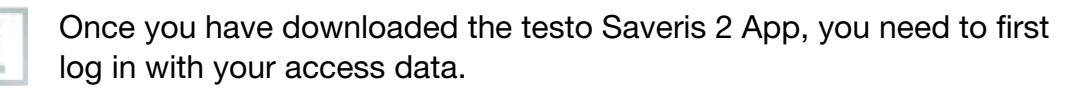

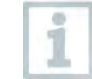

1

Any number of WiFi data loggers can be commissioned at the same time.

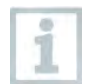

Saveris 2 App has already been configured via the Setup assistant, see 4.6.

### Preparation

 - Data logger has not been configured yet, the LED on the side of the data logger flashes once after the batteries are inserted.

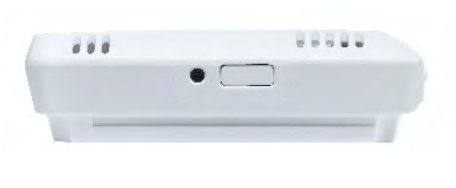

- $1$  Briefly press the button on the side of the data logger. (On the testo 160 IAQ, the button is on the front.)
- Data logger switches into configuration mode (LED flashes at onesecond intervals).

#### or

- Data logger has already been configured (logger is in sleep mode)
- 1 Press and hold down the button on the side of the data logger for more than 3 s.

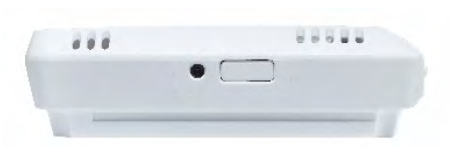

 Data logger switches into configuration mode (LED flashes at onesecond intervals)

### Configuration

- The WiFi data logger is in configuration mode and flashes at onesecond intervals.
	- Press the button again to switch the WiFi data logger to App-config mode. (The LED flashes every 200 ms for 10 seconds)
- $1$  Launch the testo Saveris 2 App once you have activated the WLAN on your smartphone or tablet.
- $2$  Select Logger commissioning in the testo app.
- $3$  Enter the access data for your WLAN, so that this can be transmitted to all loggers.

 WiFi data loggers to be configured are displayed in the testo app and set up automatically.

# 4.2.4 Offline configuration via PDF form

As an alternative to creating the configuration file in the Quick Start Guide with subsequent download of the XML configuration file, the WiFi data logger can also be configured via a PDF form.

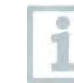

You need the Adobe Reader program (version 10 or later) to use the PDF form correctly. If you have not installed Adobe Reader, you can go to the following address to download it free of charge: [http://get.adobe.com/reader/.](http://get.adobe.com/reader/)

- Make sure that the batteries are inserted.
- 1 Connect the data logger to the PC via USB connection.
- $2$  Open the file **WiFiConf.pdf** on the external drive testo 160.
- $3$  Copy your Account ID and paste it into the relevant field on the PDF form. You will find the Account ID in the web interface of the Testo Cloud under Configuration -> Account ID.
- $4$  Enter configuration slot.
	- The testo 160 WiFi data loggers can be configured for up to three WLAN networks. Network name (SSID), password and security settings can be stored for each profile.
- $5$  Enter the Network name (SSID) and, if necessary, your WLAN password in the relevant fields on the PDF form.
- $6$  Click on the Save configuration button.
- $\blacktriangleright$  A dialogue opens for exporting the form data.
- $7$  Select the external drive testo 160 as the storage location and save the form data (configuration file WiFiConf\_Daten.xml) on it.
- If The green and red LEDs light up simultaneously until the PDF document is completely generated.

8 - Disconnect the USB connection to the PC to complete the configuration of the data logger.

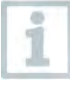

You can also save the configuration file locally on your computer. Other WiFi data loggers can be configured even faster by simply copying the XML configuration file onto the external drive testo 160.

# 4.3 Logging WiFi data loggers out of the Testo Cloud

It may be necessary to log the WiFi data logger out of the Cloud again. A logger cannot be operated in two different accounts simultaneously, therefore it must be logged out before switching accounts.

Similarly, any technical changes to the WiFi data logger, e.g. due to adding or removing external sensors, can only be registered by logging back into the Cloud.

- The WiFi data logger is logged into the Testo Cloud.
- Select Configuration ->WiFi data logger in the web interface.
- All WiFi data loggers logged in are displayed.
- $2$  Select the WiFi data logger you require.
- 3 Press Details.
- $4$  At the bottom of the menu, select the button **Remove data logger**.
- $\blacktriangleright$  The WiFi data logger is removed.

The log-out still needs to also be transmitted to the WiFi data logger. This happens automatically the next time the WiFi data logger communicates with the Cloud. Depending on the communication cycle selected, this may take some time. You can instruct the WiFi data logger to establish a connection with the Cloud right away by briefly pressing the button. This process is indicated by the green LED flashing briefly. The WiFi data logger is logged out. After logging out of the Cloud, press the buttons once briefly so that the WiFi data logger receives the log-out.

i

# 4.4 Status LED signals

The following table provides an overview of the meaning of the various status LED signals of the testo 160 WiFi data logger.

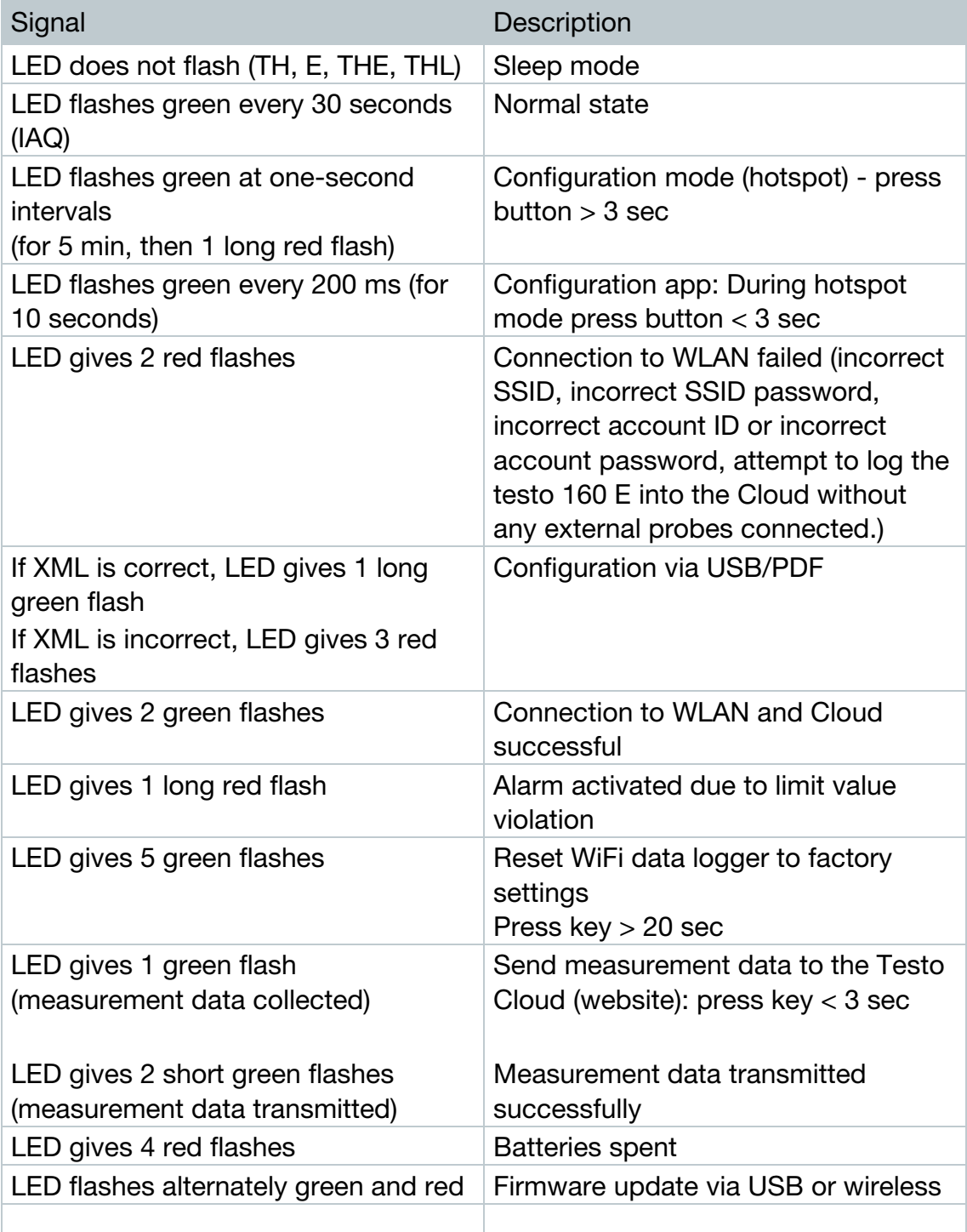

# 4.5 Inserting into/removing from the wall bracket

- Insert the unlocking tool into the unlocking opening.

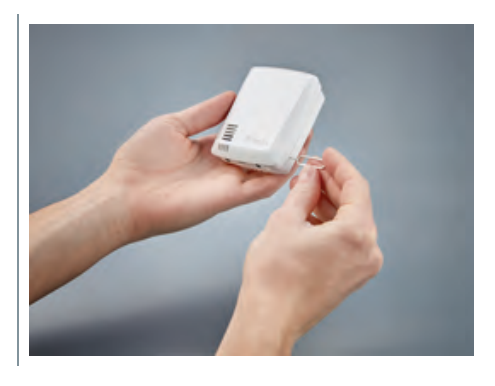

- $2$  Push back the locking pin using the unlocking tool.
- $3$  Pull the data logger up and out of the wall bracket.

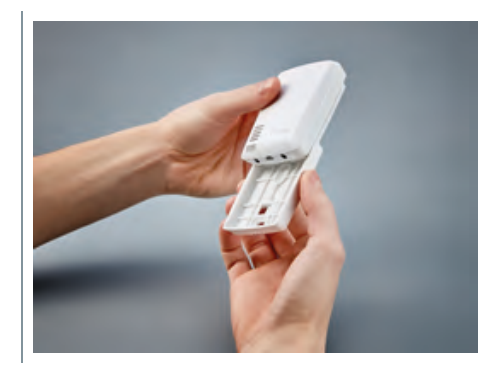

# 4.5.1 Installing the probe on the data logger

The external probes must be connected to the WiFi data logger before logging into the Cloud for the first time. If an additional probe is to be connected at a later stage, the data logger must first be logged out of the Cloud. The external probe can then be connected and the data logger logged in again.

 $1$  - Connect the probe plug to the designated jack on the data logger.

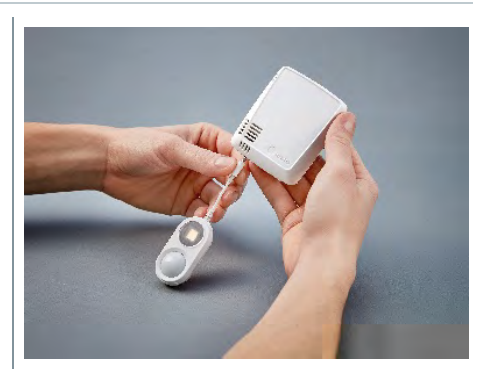

 $\blacktriangleright$  The external probe is ready for use.

1

# 4.5.2 Changing batteries

A battery change stops a measurement that is currently running. However, stored data is preserved.

#### **CAUTION**

#### Incorrectly inserted batteries! The instrument may be damaged!

- Pay attention to the polarity when inserting the batteries.

Only use new branded batteries. If a partially exhausted battery is inserted, the battery capacity will not be calculated correctly.

1 - Open battery compartment cover.

 $2$  - Change batteries. Pay attention to polarity.

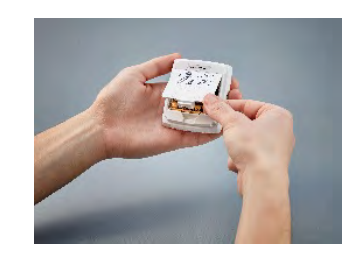

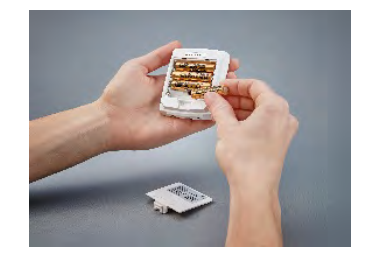

 $3$  - Close the battery compartment.

### 4.5.3 Deco-cover installation

1 - Break out the required, pre-punched knock-out points on the deco-cover.

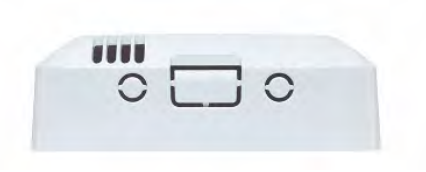

 $2$  - Place the deco-cover onto the data logger from the side and press it into place.

 $3$  - Always make sure that the decocover is positioned correctly so as not to obscure sensors.

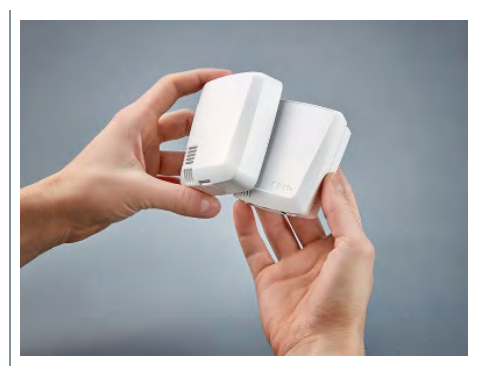

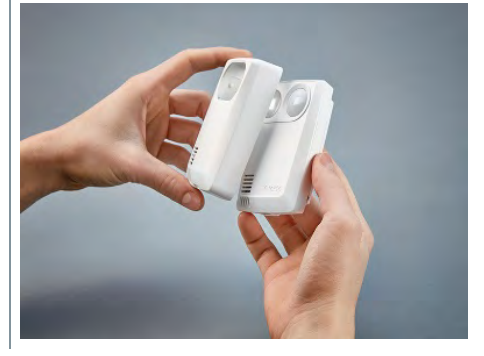

 $4$  - Then connect external probes or the external voltage supply once again.

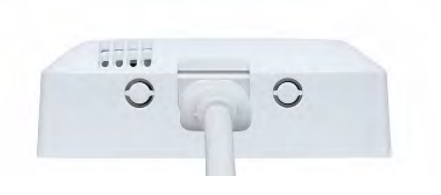

### **CAUTION**

#### Incorrect readings!

- Make sure that the deco-cover is positioned correctly.

#### **CAUTION**

#### Damage to the sensor!

- Let painted or varnished deco-covers dry out and out-gas sufficiently before fitting.

# 4.5.4 Wall bracket

The wall bracket supplied, which comes with an adhesive pad, is only intended for testo 160 loggers and ensures that the loggers stay securely in place. Any other use is not deemed appropriate and may result in the wall bracket being damaged.

1

1

Apart from the adhesive pad, no other mounting materials are included in the delivery. Please select suitable mounting materials (cable ties or screws) that are appropriate for the required mounting location.

# 4.6 testo Saveris 2 App

The free testo Saveris 2 App offers you practical functions for commissioning, network analysis and for receiving testo 160 push messages. It must be installed on your smartphone or tablet.

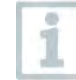

Once you have downloaded the testo Saveris 2 App, you need to first log in with your access data.

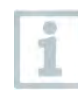

i

Due to an iOS system limitation, logger commissioning and network analysis can only be carried out on Android devices.

# 4.6.1 Receiving push alerts

Push alerts can be set in the web interface via the Alarm settings menu. (See Section 4.8.2)

 $1$  - Click on the checkbox in front of the required recipient.

The selected recipient will receive push messages in future.

When configuring the WiFi data loggers using the testo Saveris 2 App, the smartphone functions as a hot-spot and any default hot-spot settings are changed. After finishing the configuration, these may need to be adjusted again manually.

# 4.6.2 Network analysis

Use the network analysis to analyze your WLAN network in advance in order to check the requirements for operating the testo 160 loggers correctly.

You can also optionally create and send status reports.

# 4.7 Analysis and reports (web)

According to the settings specified by the user (Report settings), reports are regularly generated automatically by the system (Generated reports).

 $1$  - Click on the "Automatic reports" button.

 $2$  - Enter the data required to create an automatic report.

The following settings can be defined and edited:

- Name of the report: Designation of the automatic report.
- Measuring points for the report: Measuring points that are to be covered in the report. Click on the checkbox in front of the channel designation.
- How often is the report to be created?: Interval at which the reports are to be generated. Select a report cycle from the drop-down menu.
- File format: File format in which the reports are to be generated. Select a file format from the drop-down menu.
- Data views: Data views in which the data in the report is to be displayed. Click on the checkbox in front of the data view designation.
- Also send report via e-mail: as well as saving reports under Generated reports, these can also be sent as e-mails. Click on the checkbox to open the input screen for e-mail addresses.

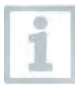

Only users created with a supplied e-mail address are listed as possible e-mail recipients. It is not possible to directly input an e-mail address.

- 3 Click on the "Create an automatic report" button.
- The first report will be created on the following day.

#### Generated reports

- A summary of the reports already generated is displayed.

- Click on the arrow symbol to open the tab.
- More information is displayed.
- $2$  Click on the "Download" button.
- The report is downloaded.
- $3$  "Edit this report series" button.
- Settings are displayed and can be edited.

#### Report settings

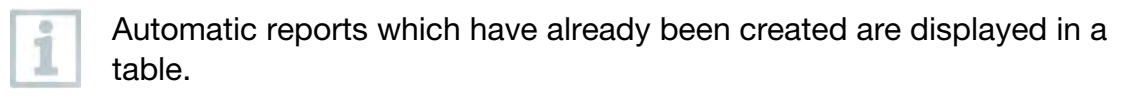

- 1 Click on the "Actions" button.
- $2$  Click "Edit"
- $\blacktriangleright$  Settings are displayed and can be edited.
- $1$  Click on the "Actions" button.
- 2 Click "Delete"
- $\blacktriangleright$  Automatic report is deleted.

# 4.8 Alarms

With the testo Saveris 2 App, you can receive push alerts and you also get an additional overview.

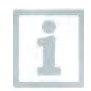

The Testo Saveris 2 App must be installed on your Android or iOS device. You can get the App from the App Store for iOS devices or from the Play Store for Android devices.

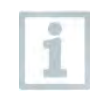

Push alerts will not be forwarded if your provider service is unavailable or if the smartphone is switched off.

# 4.8.1 Alarm list

### Display of alarms

A summary of all triggered alarms and system warnings is displayed. Unread alarms and system warnings are shown in bold.

The display can be filtered according to the following characteristics:

- $1$  Click on the checkbox in front of the measuring point group/measuring point.
- If The alarms are sorted and displayed by measuring point group/measuring point.

- $1.1$  Click on the start date/end date.
- $1.2$  Select the start date/start time or end date/end time.
	- $\blacktriangleright$  The alarms are sorted and displayed by start or end date.

#### Detailed information on alarms

 $1$  - Click on the arrow to open the tab and display more information.

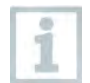

1

On displaying the detailed information, the alarm message/system warning is marked as "read" and the alarm counter is reduced.

 $1$  - Click on the "Mark all as read" button.

All alarm messages are marked as "read".

# 4.8.2 Alarm settings

### 4.8.2.1 Creating and displaying alarm settings

1 - Click on the "+ New alarm setting" button.

 $\blacktriangleright$  New alarm setting can be set.

Existing alarm settings are displayed below the button.

 $1$  - Click on the title of an alarm setting.

An existing setting is displayed.

### 4.8.2.2 Configuring and editing a displayed alarm setting

The following settings can be defined and edited.

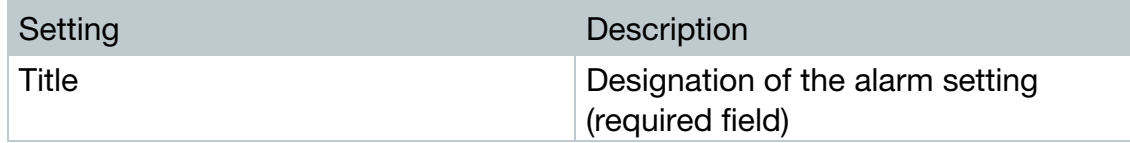

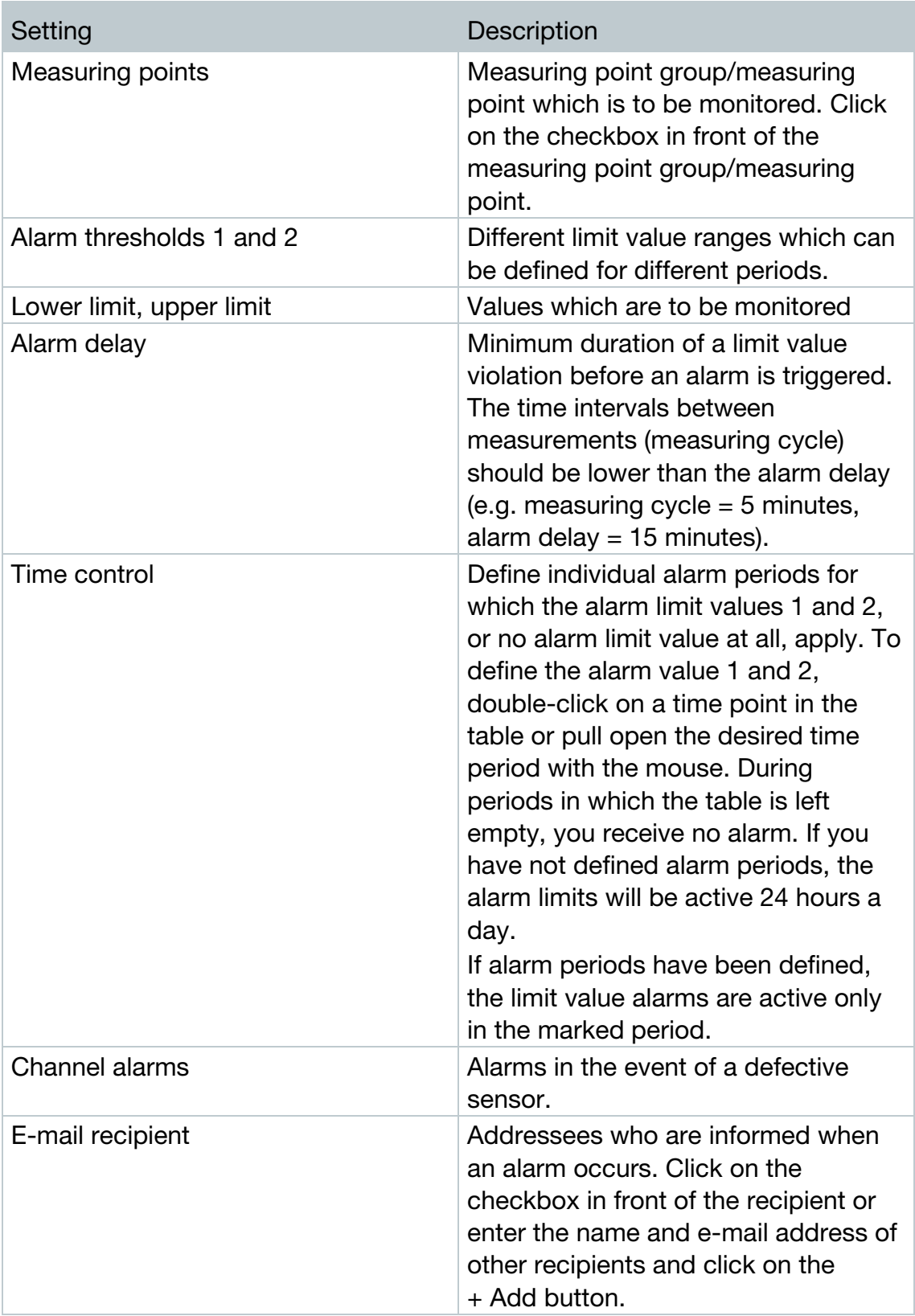

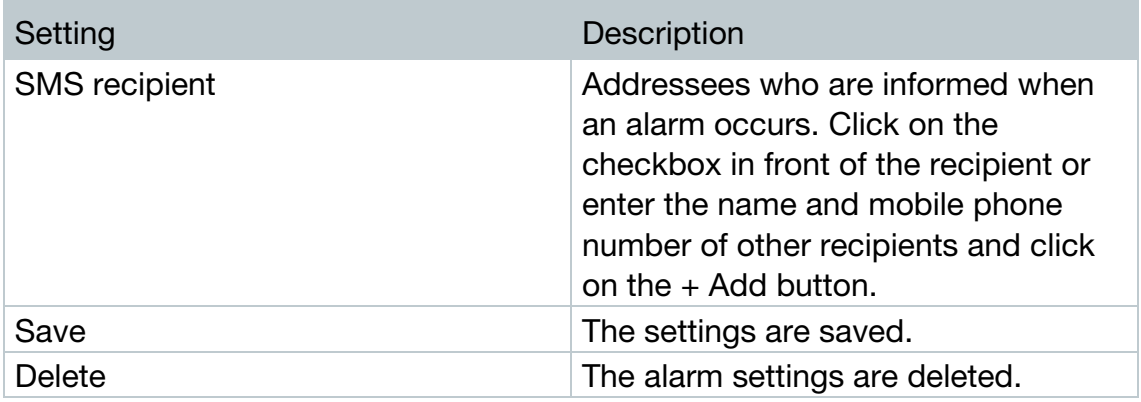

# 4.9 System warnings

# 4.9.1 Creating and displaying system warnings

 $1$  - Click on the "+ New system warning" button.

 $\blacktriangleright$  A new system warning is created.

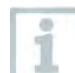

Existing system warnings are displayed below the button.

- 1 Click on the title of a system warning.
- $\blacktriangleright$  An existing setting is displayed.

# 4.9.2 Configuring and editing a displayed system warning

The following settings can be defined and edited.

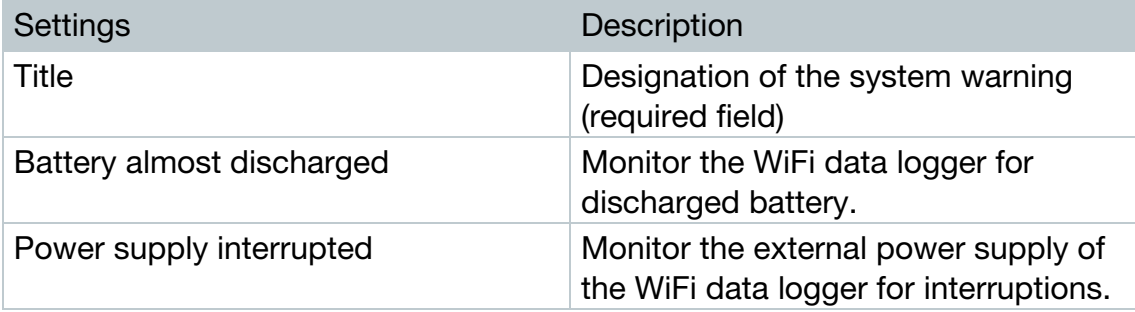

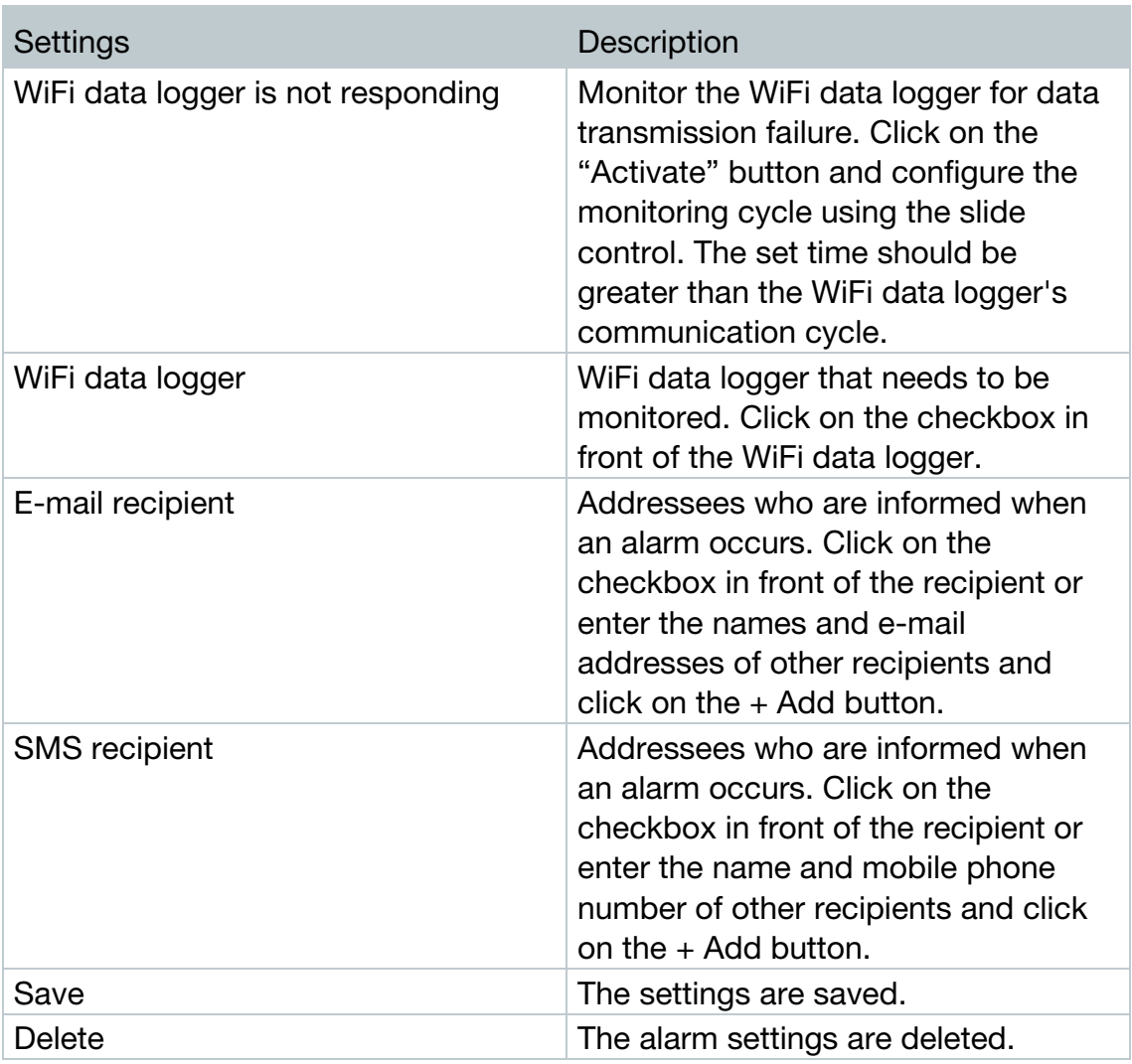

# 4.10Configuration

# 4.10.1Standard users

By default, two users are created in the system:

- Account Owner (name can be changed), with Administrator user role (role cannot be changed)
- Support Testo (name can be changed), with Testo User Support user role (role cannot be changed)

# 4.10.2Creating and editing new users

Other users with different roles can be created and edited.

 $1$  - Click on the "Add a new user" button to create a new user.

 $\blacktriangleright$  Existing users are displayed in a list.

- $2$  Click on the name of a user to display the settings.
- $3$  Click on the "Edit" button to change the settings.

The following settings can be defined and edited:

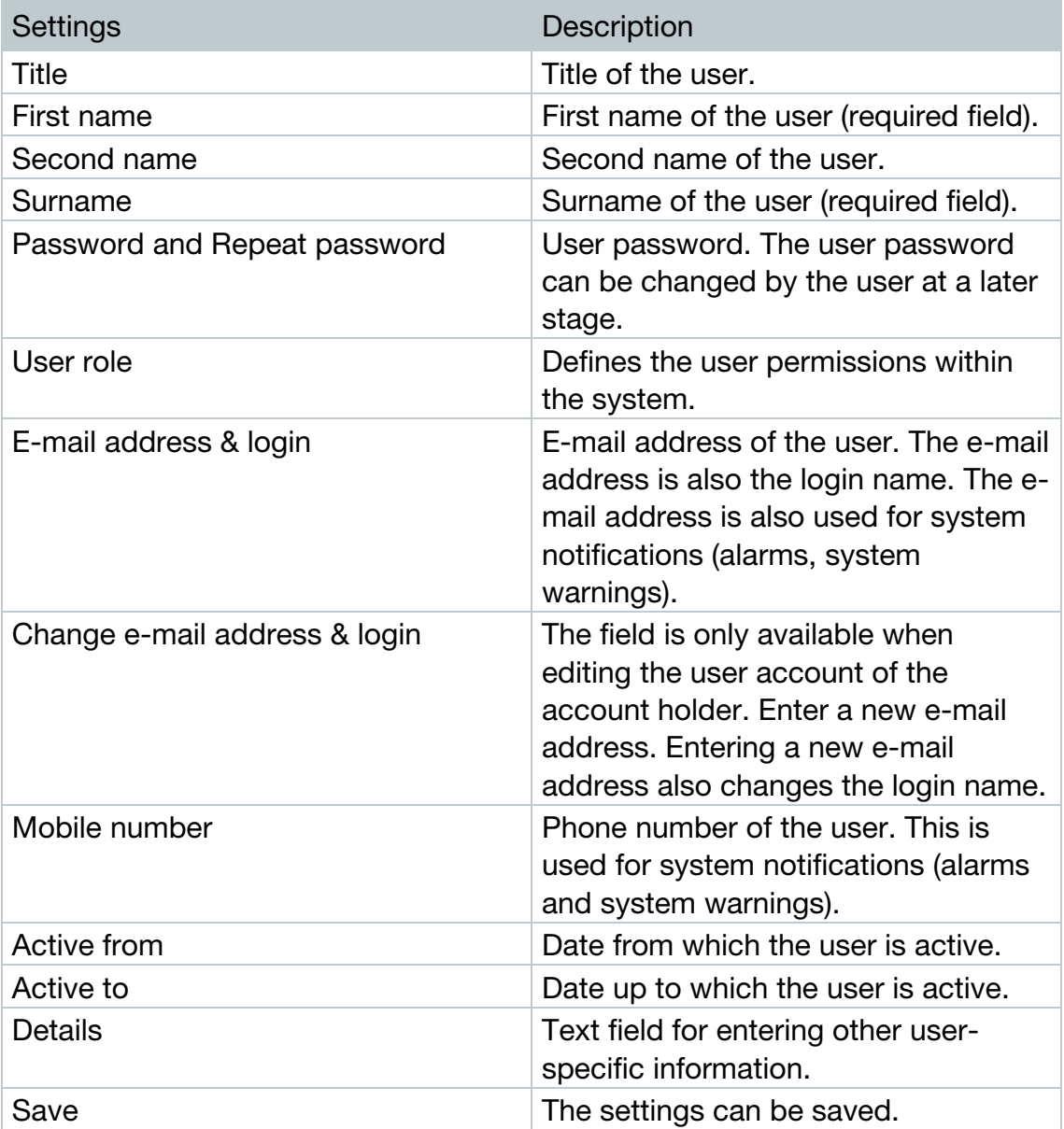

## 4.10.3User roles

A description of the available user roles can be displayed.

 $1$  - Click on the title of a user role to display a description of it

Users have different permissions depending on their allocated user role.

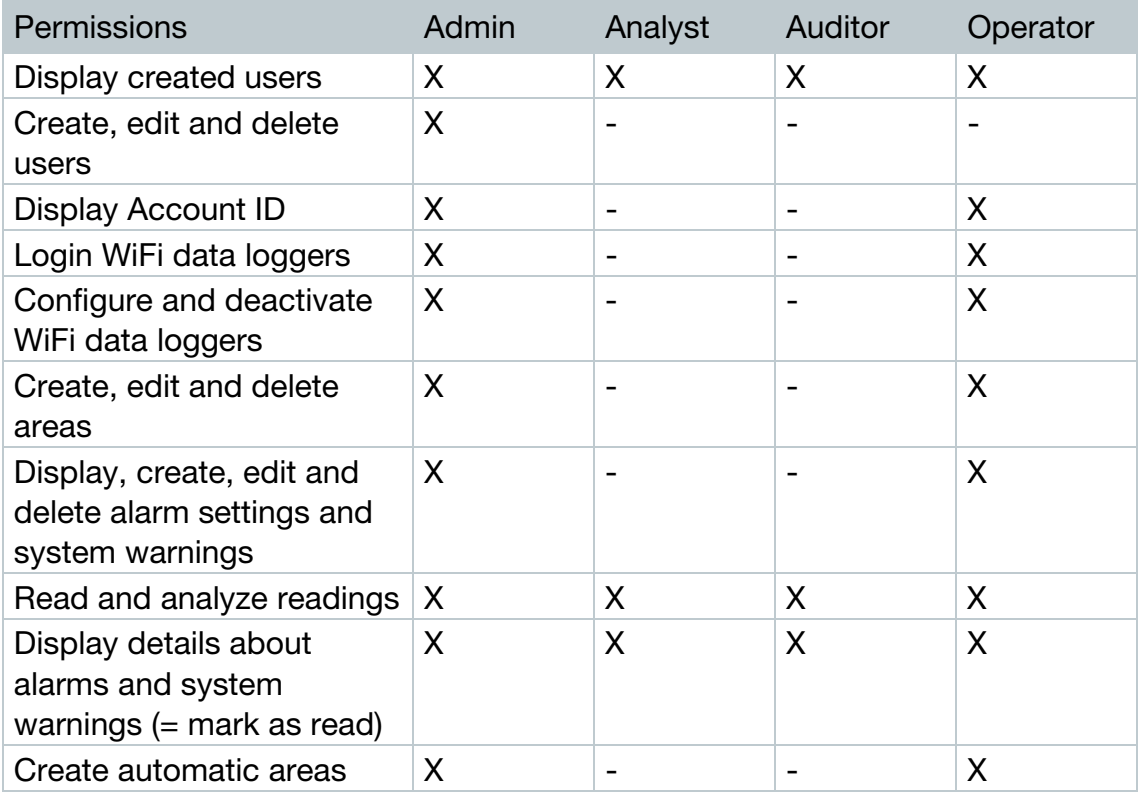

 $X = \alpha$ vailable, - = not available

# 4.10.4User management

The user management provides information and settings options for the user account.

 $1$  - Click on User to open the user menu.

### 4.10.4.1 User settings

The following user-specific settings can be made:

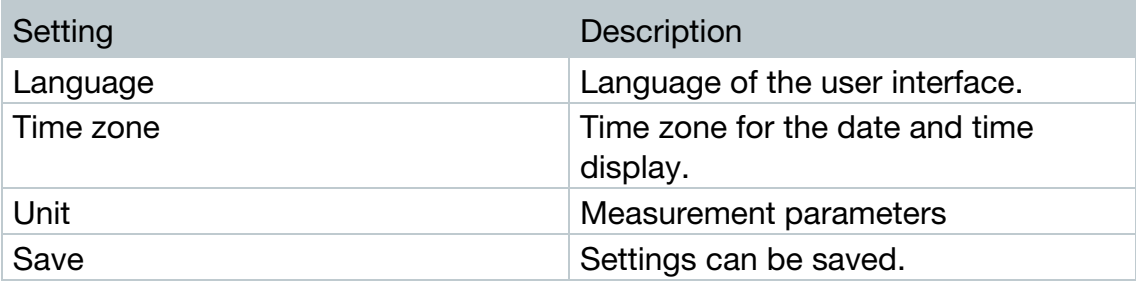

### 4.10.4.2 Account information

Information about your testo 160 account is displayed.

### 4.10.4.3 Change password

- $1$  Enter the new password in both text fields ("New password" and "New password (repeat)".
- $2$  Click on the "Save" button to save the new password.

# 4.10.4.4 Logoff

 $1$  - Click on the "Logoff" button to log off.

# 4.10.5Account ID

The Account ID is the unique address of your user account in the Testo Cloud. This is needed to configure the WiFi data loggers in order to ensure that they send your data to the correct user account.

# 4.10.6Creating and editing a measuring point group

Measuring points can be organized into measuring point groups. Allocating measuring points to a measuring point group (e.g. Room 1, Room 2, etc.) makes the administration of multiple measuring points easier.

For higher-level grouping, measuring point groups can be allocated to an area (e.g. ground floor, first floor, etc.).

- $1$  Click on the "New measuring point group" button to create a new measuring point group.
- $\blacktriangleright$  Measuring point groups that already exist are displayed in a list.

The following settings can be defined and edited:

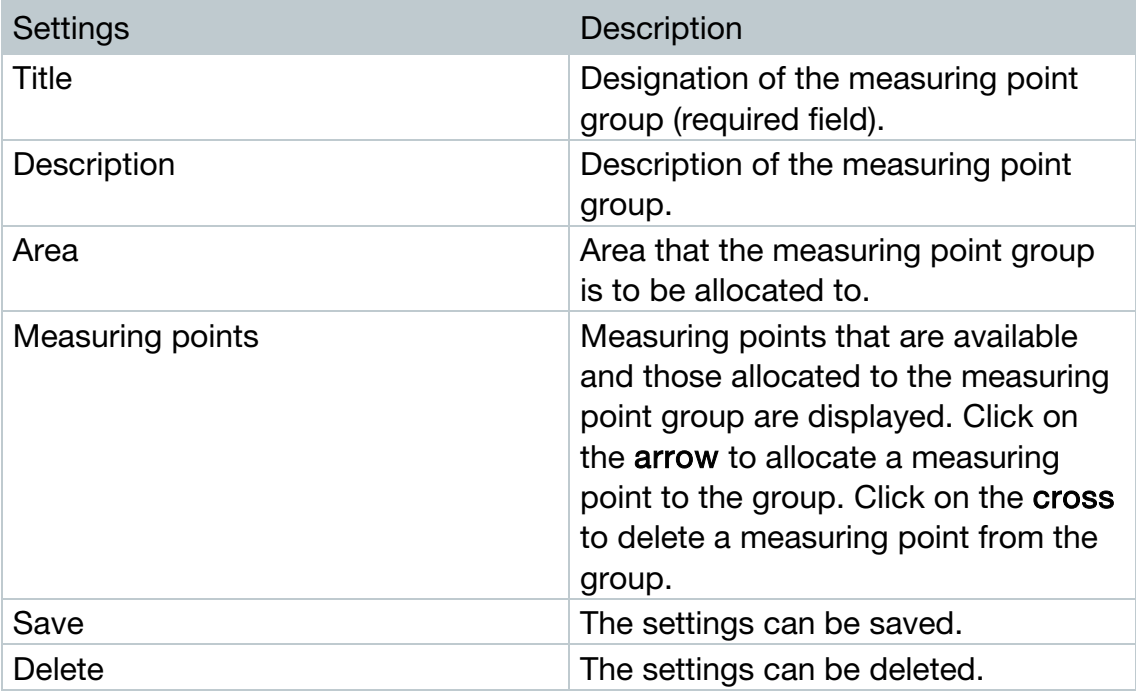

# 4.10.7Areas

Measuring point groups can be organized into areas. Allocating measuring point groups to an area (e.g. ground floor, first floor, etc.) makes the administration of multiple measuring point groups easier.

### 4.10.7.1 Creating and editing areas

- $1$  Click on the "New area" button to create a new measuring point group.
- $\blacktriangleright$  Areas already created are displayed in a list.
- $2$  Click on the "Actions" button and then "Edit".
- $\blacktriangleright$  The settings are displayed and can be edited.

The following settings can be defined and edited:

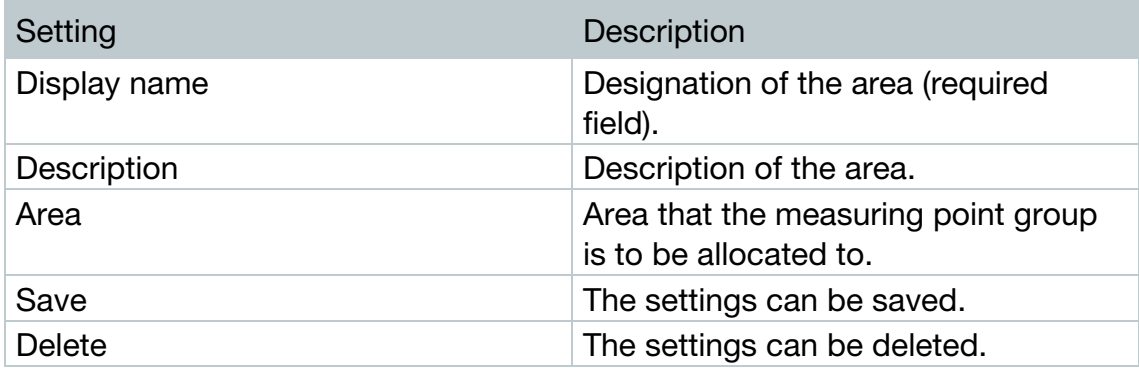

### 4.10.7.2 Deleting an area

- $1$  Click on the "Actions" button.
- $2$  Click on the "Delete" button to delete the area.

# 4.10.8WiFi data loggers

A summary of all logged on WiFi data loggers is displayed.

- $1$  Click on the "Details" button to display more information.
- 2 Click on the "Deactivate" or "Activate" button to deactivate or activate WiFi data loggers.

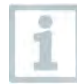

If a logger is deactivated, the measurement and alarm system are switched off. The logger remains logged into the Cloud.

### Configuring a WiFi data logger

 $1$  - Click on the "Configure" button to change the configuration.

The following settings can be defined and edited:

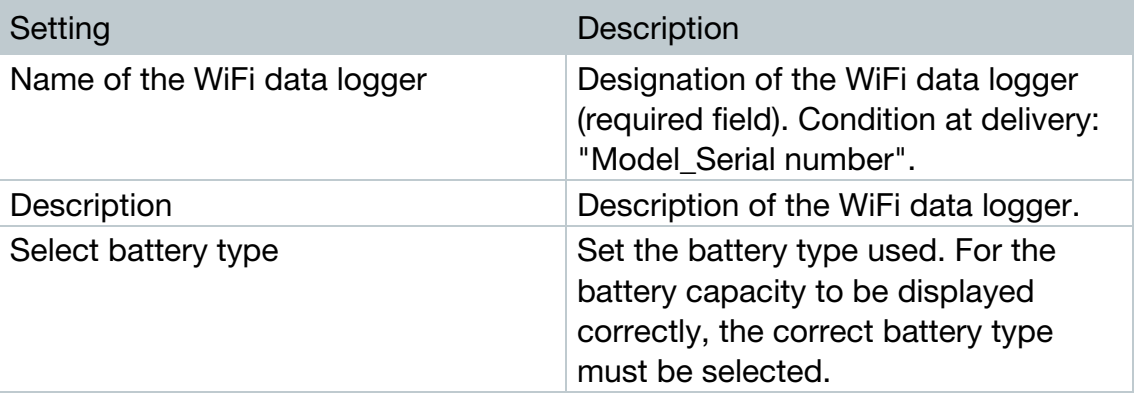

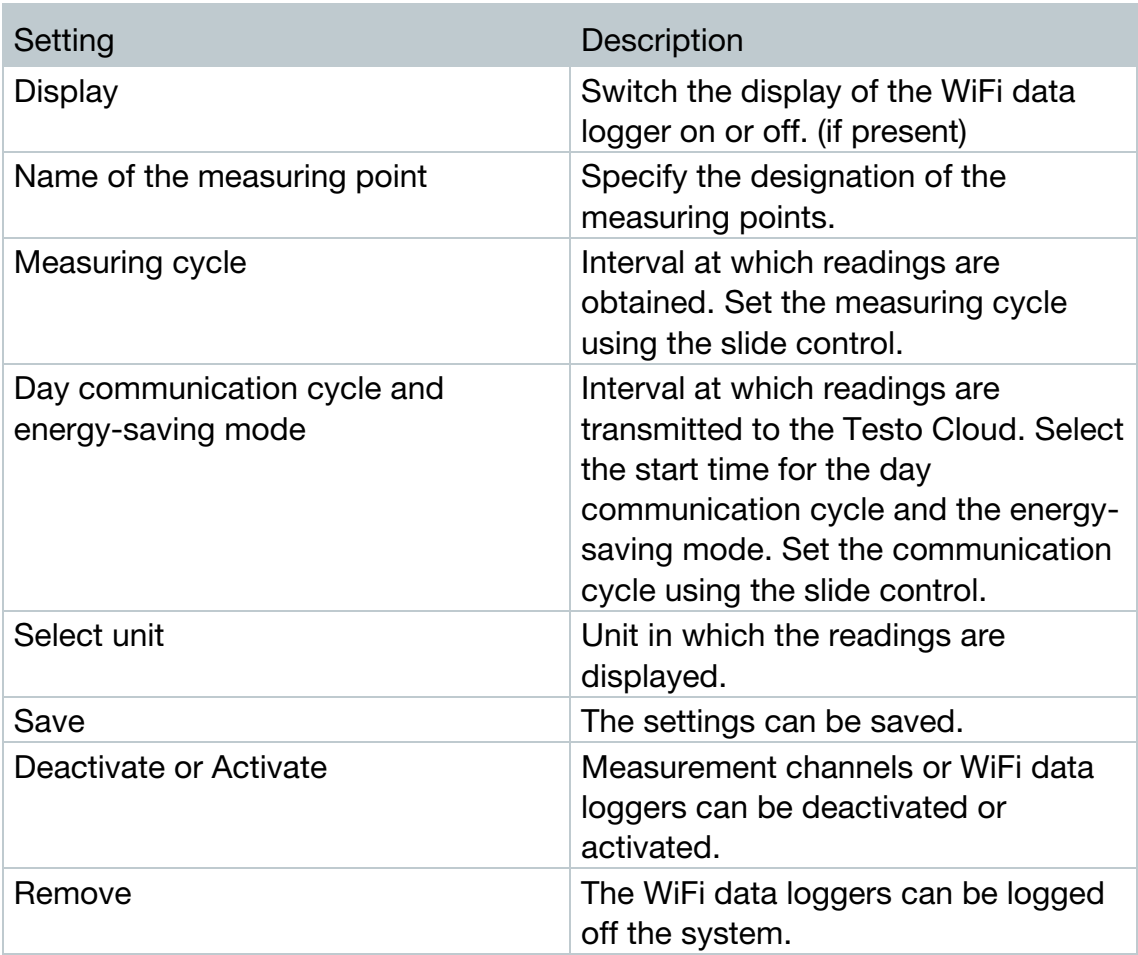

# 4.10.9Firmware updates

A list of available firmware updates for the WiFi data loggers is displayed. Firmware updates can be installed on the data loggers via WiFi.

 $1$  - Click on the "Activate" button to install a firmware update, if this update is available as an optional update. Otherwise, the button is activated automatically.

# 4.11Command bar

# 4.11.1Opening the Setup assistant

The Setup assistant can help you log in WiFi data loggers.

- Click on the **interpolant of the Setup assistant.** 

 $\Box$  The Setup assistant takes you through the menu step by step.

# 4.11.2Opening the Online Help

The Online Help (this document) provides you with support for issues related to the product components.

 $\vert$  - Click on the question mark icon to open the Online Help.

# 4.11.3Opening system messages

The system messages contain important information relating to the product.

- $1$  Click on the envelope icon to open the system messages.
- The number of unread system messages is displayed above the icon.
- A summary of all system messages is displayed.
- Unread system messages are shown in bold.
- $2$  Click on the title of a system message to display more information.
- $\triangleright$  On displaying the detailed information, the system message is marked as "read" and the message counter is reduced.

# 4.12System and status information

Unacknowledged alarms (green checkmark): no alarms active.

Unacknowledged alarms (alarm bell): alarms active, number of unread alarms is displayed.

- Click on the green checkmark or the alarm bell to open the Alarm list.

# 5 FAQ

- Can the WiFi data logger be connected to the PC using any USB cable? We recommend that you use the USB cable supplied with the WiFi data logger to guarantee stable data transmission. Longer USB cables are suitable for the power supply only.
- Can the WiFi data logger also be used in networks with WPA2 Enterprise encryption?

testo 160 data loggers can be used in networks with the following WPA2 Enterprise encryption methods.

WPA2 Enterprise: EAP-TLS, EAP-TTLS-TLS, EAP-TTLS-MSCHAPv2, EAP-TTLS-PSK, EAP-PEAP0-TLS, EAP-PEAP0-MSCHAPv2, EAP-PEAP0-PSK, EAP-PEAP1-TLS, EAP-PEAP1-MSCHAPv2, EAP-PEAP1-PSK, WPA Personal, WPA2 (AES), WPA (TKIP), WEP

To integrate the loggers into the WPA2 Enterprise network, proceed as follows:

1. Open the PDF file stored on the logger and generate a corresponding XML file by selecting the programming options step by step.

2. Copy your company-specific WPA2 Enterprise certificates and the generated .XML file to the logger's mass storage via USB using drag & drop.

3. Please note that the configuration of the WiFi data logger will only be fully transferred once the USB connector has been removed.

• The XML configuration file is not being applied by the WiFi data logger, what can I do?

Depending on the operating system, there may be difficulties with the data transfer if the configuration file name has been changed. Leave the default file name.

• The humidity sensor has been stored at a high temperature  $(> 30 \degree C)$ and in very high humidity (> 80% RH) for a long period of time, what can I do?

The sensor requires a long period of time to regenerate itself again. This process can be accelerated by storing the sensor in a well-ventilated location at a high temperature ( $>$  30 °C) and in low humidity ( $<$  20% RH) for at least 12 hours.

• The WiFi data logger's wireless connection to the access point was interrupted, what can I do?

1. Press the control key on the WiFi data logger to start searching for a WLAN connection manually.

2. Change the alignment or position of the WiFi data logger or the access point (WLAN router).

The error codes can be read out using a web browser via a smartphone/tablet or PC. Press the probe button for 3 seconds. Then enter the following IP address 192.168.1.1 in the web browser.

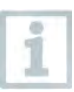

The error codes below are only displayed on the testo 160 IAQ.

#### • The WiFi data logger (160 IAQ) is displaying error code E03, E04, E05 or E09, what can I do?

An error has occurred in the WiFi data logger. The error will automatically be corrected by the firmware of the WiFi data logger. After a few seconds the error code should no longer be displayed, you do not need to do anything.

#### • The WiFi data logger (160 IAQ) is displaying error code E12, what can I do?

The configuration file WifiConfig.xml indicates an error. Use the Quick Start Guide to create a new configuration file and save this on the WiFi data logger.

### • The WiFi data logger (160 IAQ) is displaying error code E23, what can I do?

The most common reason for this error is low battery. Insert new batteries into the WiFi data logger.

If this does not solve the problem: Reset the WiFi data logger to its factory settings. To do this, press and hold down the control key for > 20 s until the display goes blank.

If the error code continues to be displayed, then there is a hardware problem. Please contact our Customer Service.

#### • The WiFi data logger (160 IAQ) is displaying error code E26, what can I do?

1. The access point (WLAN router) has no connection to the internet. Check the access point's internet connection.

2. The routing within the network infrastructure is not working, check whether too many terminal devices are logged into the access point.

### • The WiFi data logger (160 IAQ) is displaying error code E32, what can I do?

The WiFi data logger has not obtained an IP address. There are 2 possible reasons for this error:

1. The network password is incorrect. Check the password of the WLAN network. Use the Quick Start Guide to create a new configuration file with the correct password and save this on the WiFi data logger.

2. The access point (WLAN router) has a MAC filter or does not permit the integration of new devices. Check the settings for the access point.

• The WiFi data logger (160 IAQ) is displaying error code E35, what can I do?

The WiFi data logger has not received any reply to its test ping from the access point (WLAN router). Make sure that a ping to the gateway is allowed within the access point configuration.

- The WiFi data logger is displaying error code E36, what can I do? No DNS available or accessible. Contact the operator of the WLAN network.
- The WiFi data logger is displaying error code E41, what can I do? The WiFi data logger cannot obtain any current time from a time server (pool.ntp.org).

1. The access point (WLAN router) has no connection to the internet. Check the access point's internet connection.

2. The NTP port (123/UDP) of the access point (WLAN router) is not open. Check whether the NTP port (123/UDP) is opened.

• The WiFi data logger (160 IAQ) is displaying error code E51, what can I do?

The WiFi data logger was not able to connect to the Testo Cloud.

1. If the WiFi data logger has already been connected to the Testo Cloud and this connection is suddenly no longer possible: The Testo Cloud servers are not currently accessible. The servers will be monitored and should be accessible again within a few hours.

2. If the WiFi data logger has not yet been connected to the Testo Cloud: The TCP ports (1883 or 8883) of the access point (WLAN router) are not open. Check whether the TCP ports (1883 or 8883) are open in both directions.

- The WiFi data logger is displaying error code E52, what can I do? The WiFi data logger could not log into the Cloud because it is already logged into another account. Please log the WiFi data logger out of the existing account first.
- The WiFi data logger (160 IAQ) is displaying error code E63, what can I do?

The WiFi data logger could not send any data to the Testo Cloud. 1. The internet connection was interrupted during the transmission. Check whether there is a stable connection from the WiFi data logger to the access point (WLAN router). Check the access point's internet connection. The data will be transferred during the next communication cycle. Alternatively: Initiate data transmission manually by pressing the control key on the WiFi data logger.

2. The Testo Cloud server was not able to process the request for data storage. The servers will be monitored and should be accessible again within a few hours.

• The WiFi data logger is displaying error code E69, what can I do?

1. The Account ID contained in the configuration file is missing or is not valid. Create a new configuration file and save this on the WiFi data logger. 2. An attempt was made to log the testo 160 E WiFi data logger into the Cloud without any external probes connected. Connect the required external probes before logging in.

• The WiFi data logger (160 IAQ) is displaying error code E75, what can I do?

A firmware update for the WiFi data logger failed.

The internet connection was interrupted during the transmission or the data was not received intact by the WiFi data logger for other reasons. Check whether there is a stable connection from the WiFi data logger to the access point (WLAN router). Check the access point's internet connection. The data will be transferred during the next communication cycle. Alternatively: Initiate data transmission manually by pressing the control key on the WiFi data logger.

• The WiFi data logger (160 IAQ) is displaying the warning message Err AccountID, what can I do?

The AccountID contained in the configuration file is not valid. Use the Quick Start Guide to create a new configuration file and save this on the WiFi data logger.

• The WiFi data logger (160 IAQ) is displaying the warning message no AccountID, what can I do?

There is no AccountID in the configuration file.

Use the Quick Start Guide to create a new configuration file and save this on the WiFi data logger.

• The WiFi data logger is displaying the warning message no License, what can I do?

The WiFi data logger cannot be logged in because the number of WiFi data loggers permitted to log in has been exceeded or your testo 160 licence has expired.

Log off another WiFi data logger, extend or renew your testo 160 licence.

• The WiFi data logger (160 IAQ) is displaying the warning message not Active, what can I do?

The WiFi data logger has been deactivated. It is not storing, and therefore not sending, any measurement data to the Testo Cloud.

Activate the WiFi data logger (under Configuration --> WiFi data logger) when the WiFi data logger needs to store and send measurement data again.

# 6 Cloud licences

When you purchase the testo 160 system, you receive a free basic licence. Some measuring functions displayed in the testo 160 system are inactive. Upgrade your licence in order to activate and use these functions.

In the header you can see which licence you are currently using.

#### Purchasing a licence

Click on the licence display in the header to be redirected to the licence shop. Here you can choose and purchase your licence upgrade. Or

Click on the "Upgrade" symbol next to the inactive measuring function. This also opens the licence shop for you to upgrade your licence.

# 7 Authorizations

The use of the wireless module is subject to the regulations and stipulations of the respective country of use, and the module may only be used in countries for which a country certification has been granted. The user and every owner has the obligation to adhere to these regulations and prerequisites for use, and acknowledges that the resale, export, import etc. in particular in countries without wireless permits, is his responsibility.

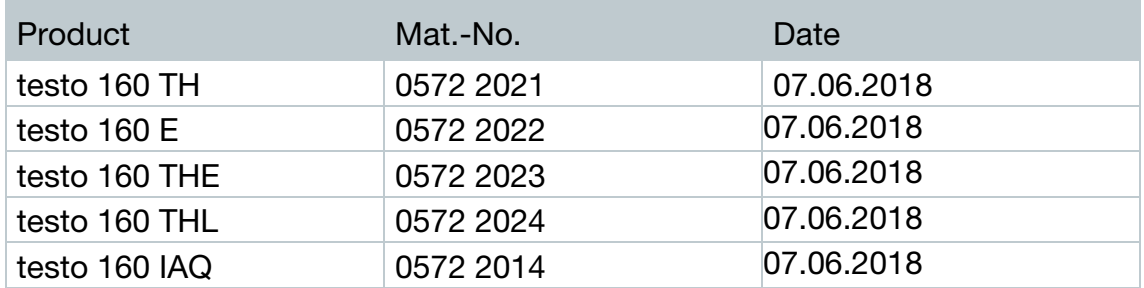

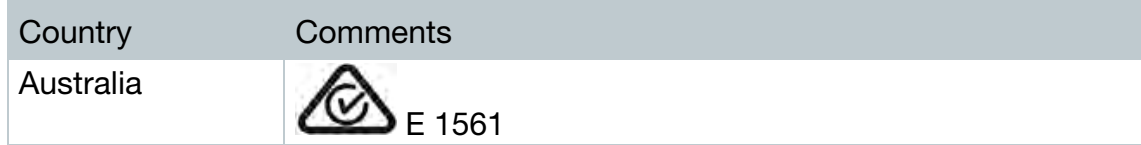

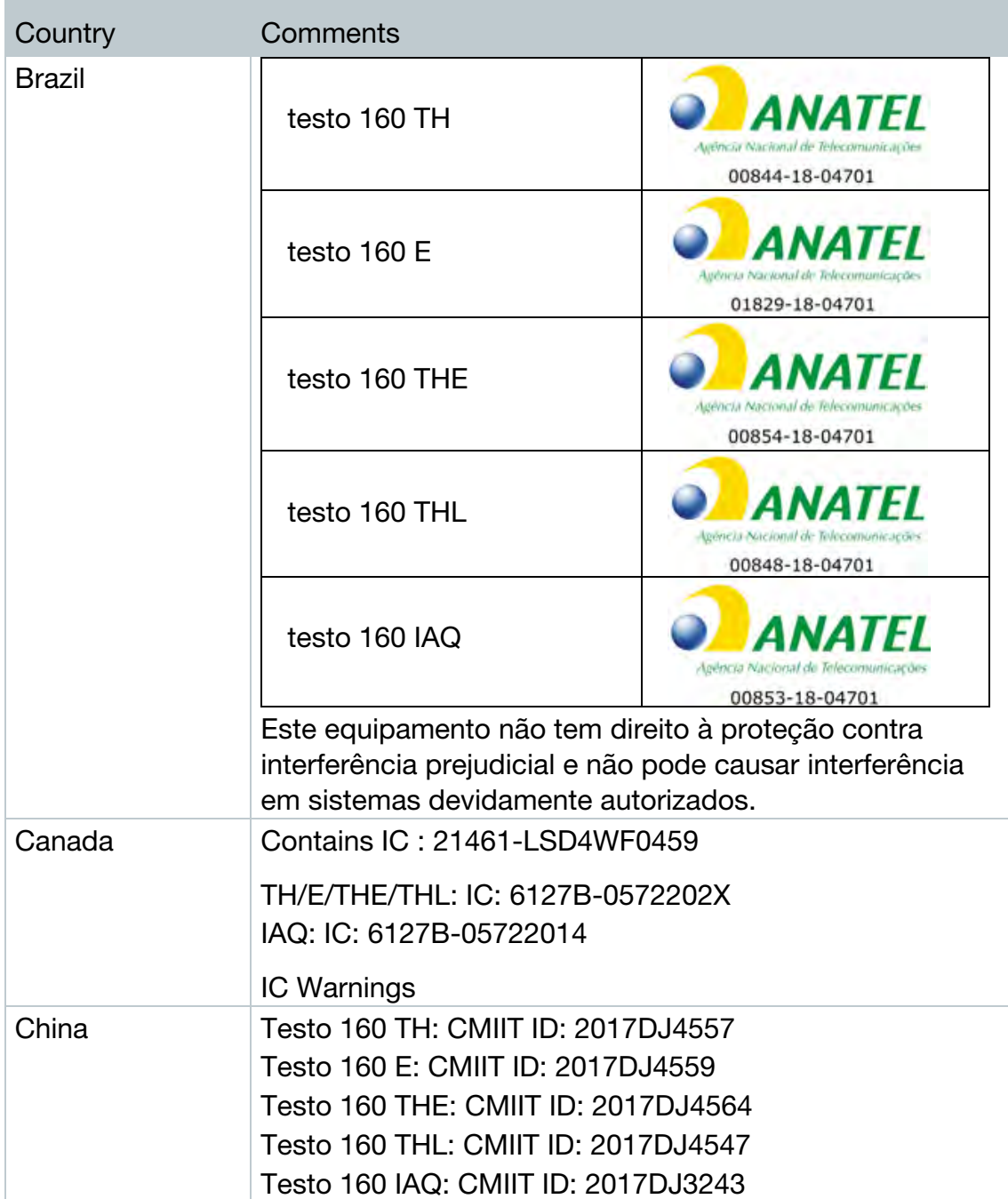

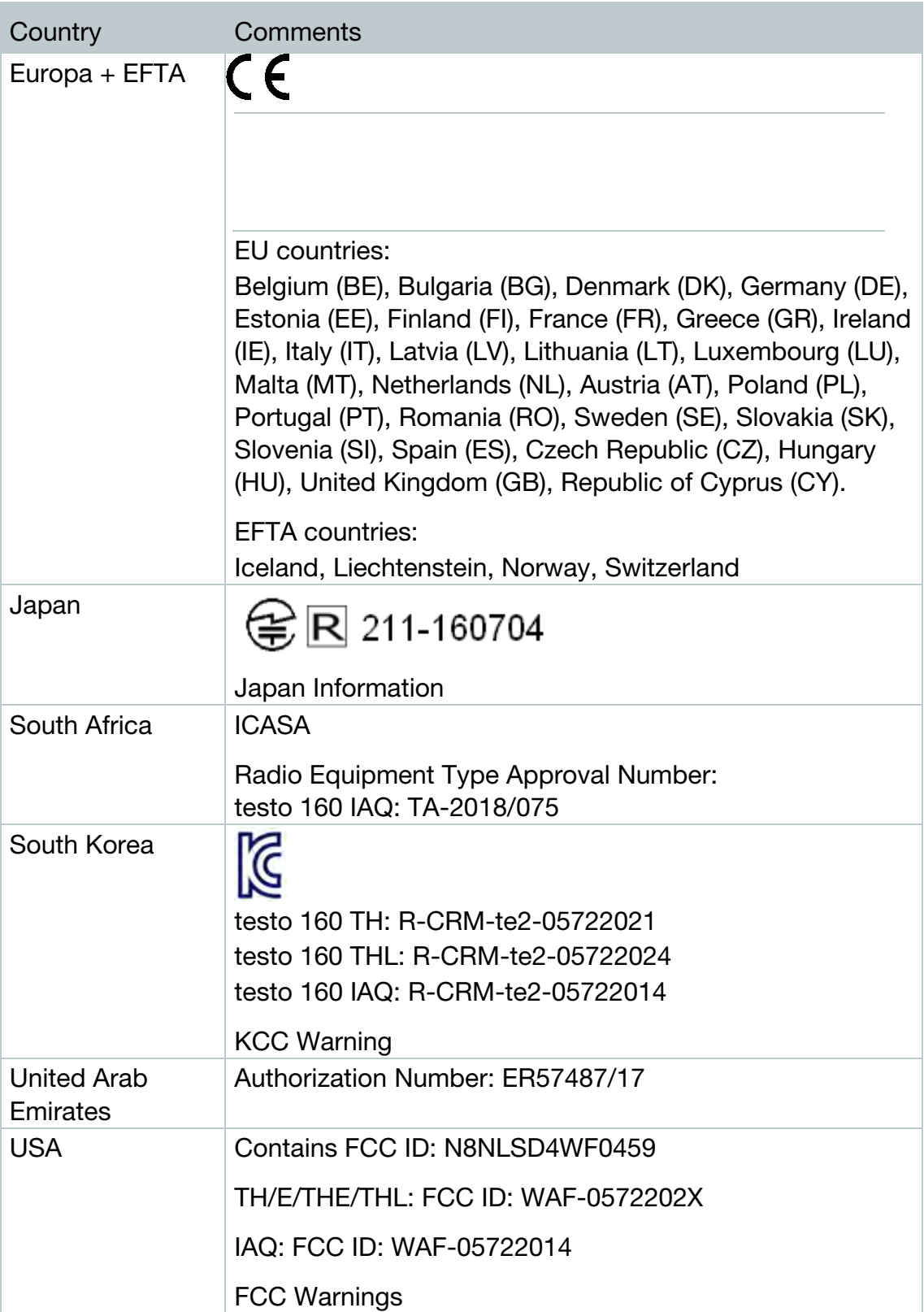

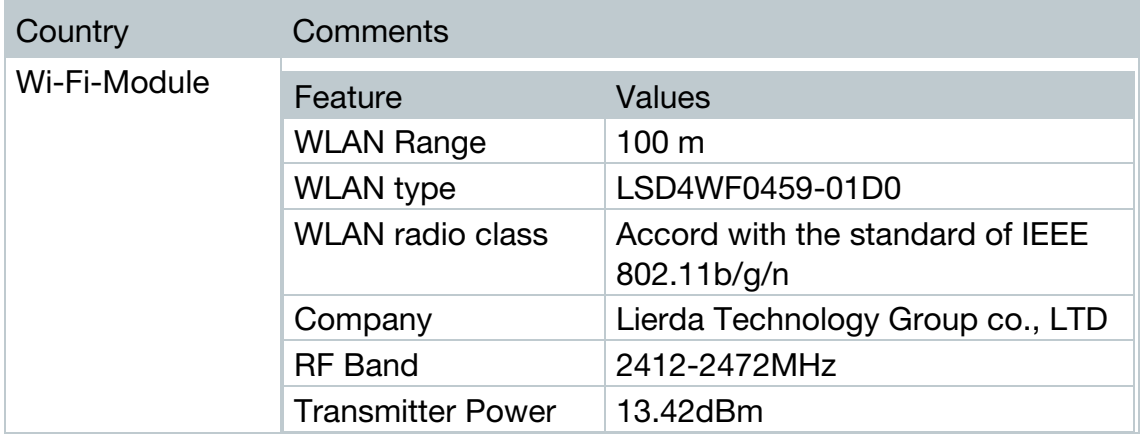

#### IC Warnings:

This instrument complies with Part 15C of the FCC Rules and Industry Canada RSS-210 (revision 8). Commissioning is subject to the following two conditions:

(1) This instrument must not cause any harmful interference and

(2) this instrument must be able to cope with interference, even if

this has undesirable effects on operation.

Cet appareil satisfait à la partie 15C des directives FCC et au standard Industrie Canada RSS-210 (révision 8). Sa mise en service est soumise aux deux conditions suivantes :

(1) cet appareil ne doit causer aucune interférence dangereuse et

(2) cet appareil doit supporter toute interférence, y compris des interférences qui provoquerait des opérations indésirables.

### FCC Warnings:

Information from the FCC (Federal Communications Commission)

#### For your own safety

Shielded cables should be used for a composite interface. This is to ensure continued protection against radio frequency interference.

### FCC warning statement

This equipment has been tested and found to comply with the limits for a Class C digital device, pursuant to Part 15 of the FCC Rules. These limits are designed to provide reasonable protection against harmful interference in a residential installation. This equipment generates, uses and can radiate radio

55

frequency energy and, if not installed and used in accordance with the instructions, may cause harmful interference to radio communications. However, there is no guarantee that interference will not occur in a particular installation. If this equipment does cause harmful interference to radio or television reception, which can be determined by turning the equipment off and on, the user is encouraged to try to correct the interference by one or more of the following measures:

- Reorient or relocate the receiving antenna.
- Increase the separation between the equipment and receiver.
- Connect the equipment into an outlet on a circuit different from that to which the receiver is connected.
- Consult the dealer or an experienced radio/TV technician for help.

#### **Caution**

Changes or modifications not expressly approved by the party responsible for compliance could void the user's authority to operate the equipment. Shielded interface cable must be used in order to comply with the emission limits.

#### Warning

This device complies with Part 15 of the FCC Rules. Operation is subject to the following two conditions: (1) this device may not cause harmful interference, and (2) this device must accept any interference received, including interference that may cause undesired operation.

#### Japan Information:

当該機器には電波法に基づく、技術基準適合証明等を受けた特定無線設備を装 着している。

KCC Warning

해당 무선 설비는 운용 중 전파혼신 가능성이 있음.

56